Rockwell Automation, Inc.

# DF1 ドライバ

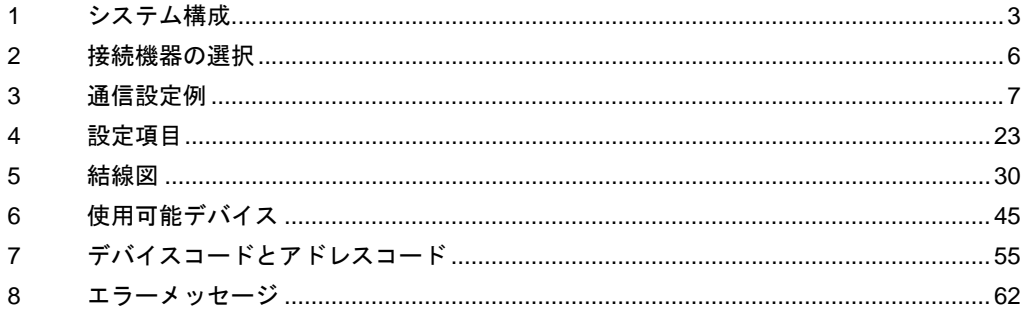

#### はじめに

本書は表示器と接続機器(対象 PLC)を接続する方法について説明します。 本書では接続方法を以下の順に説明します。

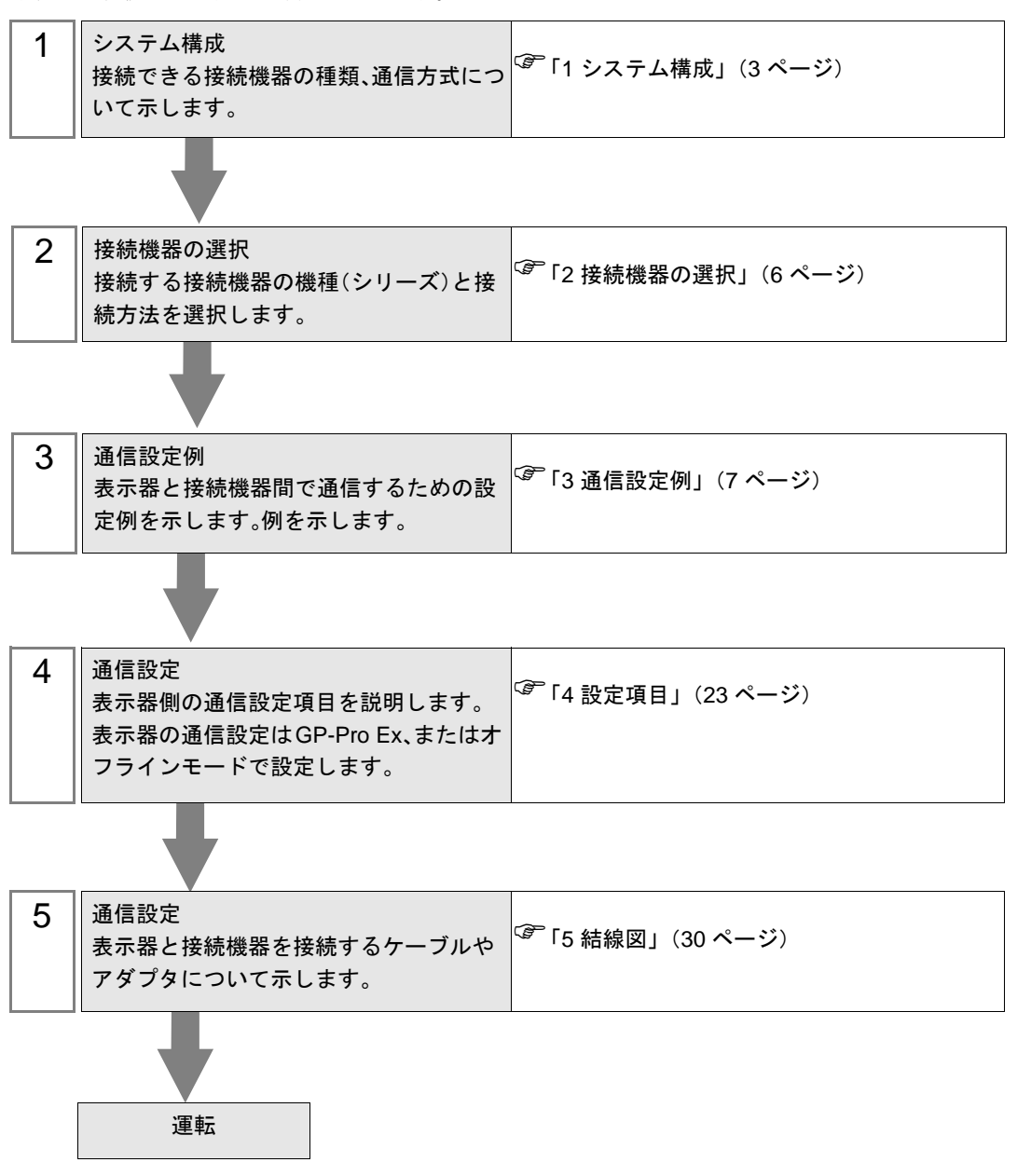

# <span id="page-2-0"></span>1 システム構成

Rockwell Automation, Inc. 製接続機器と表示器を接続する場合のシステム構成を示します。

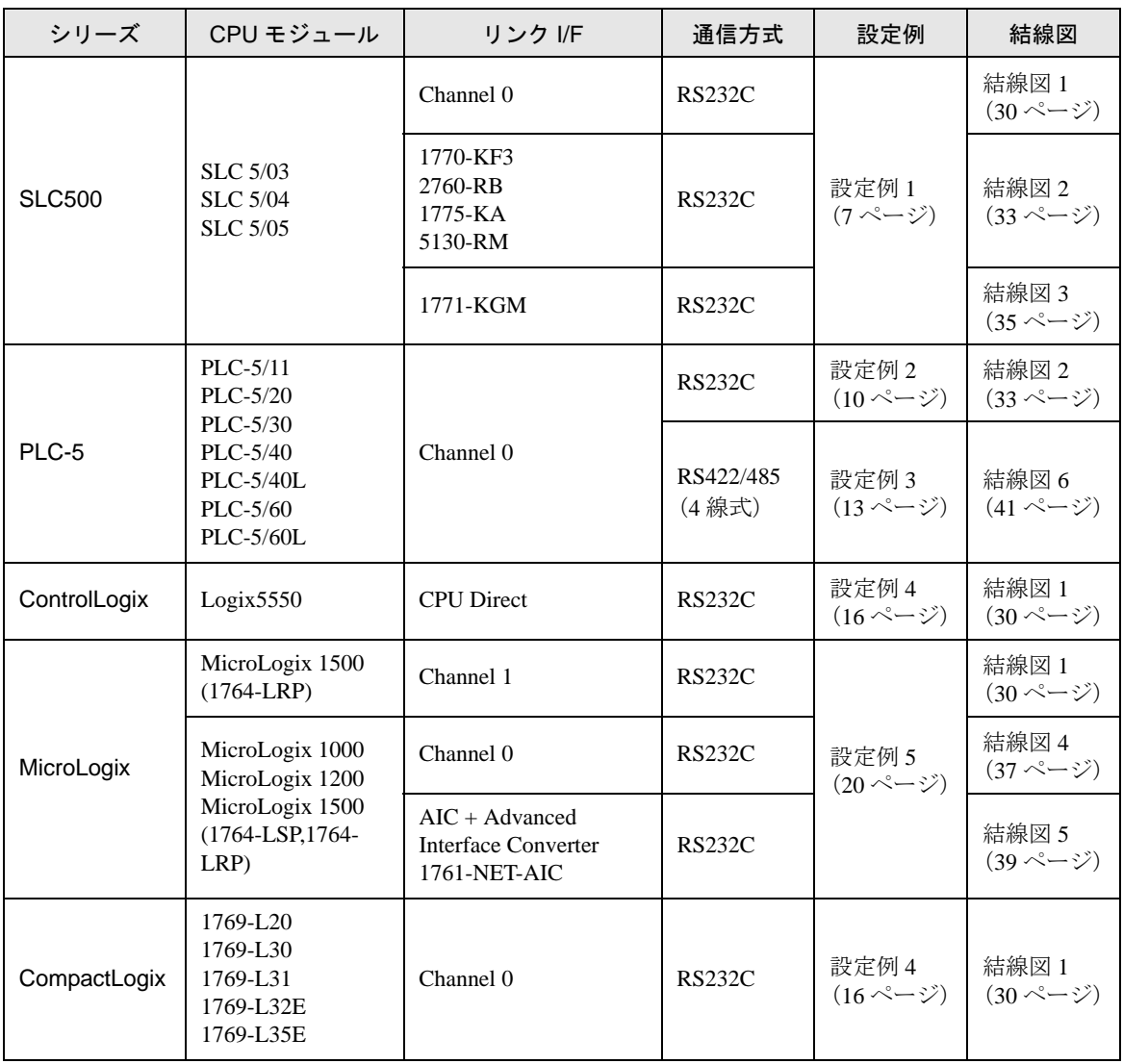

#### <span id="page-3-0"></span>■ IPC の COM ポートについて

接続機器と IPC を接続する場合、使用できる COM ポートはシリーズと通信方式によって異なります。 詳細は IPC のマニュアルを参照してください。

#### 使用可能ポート

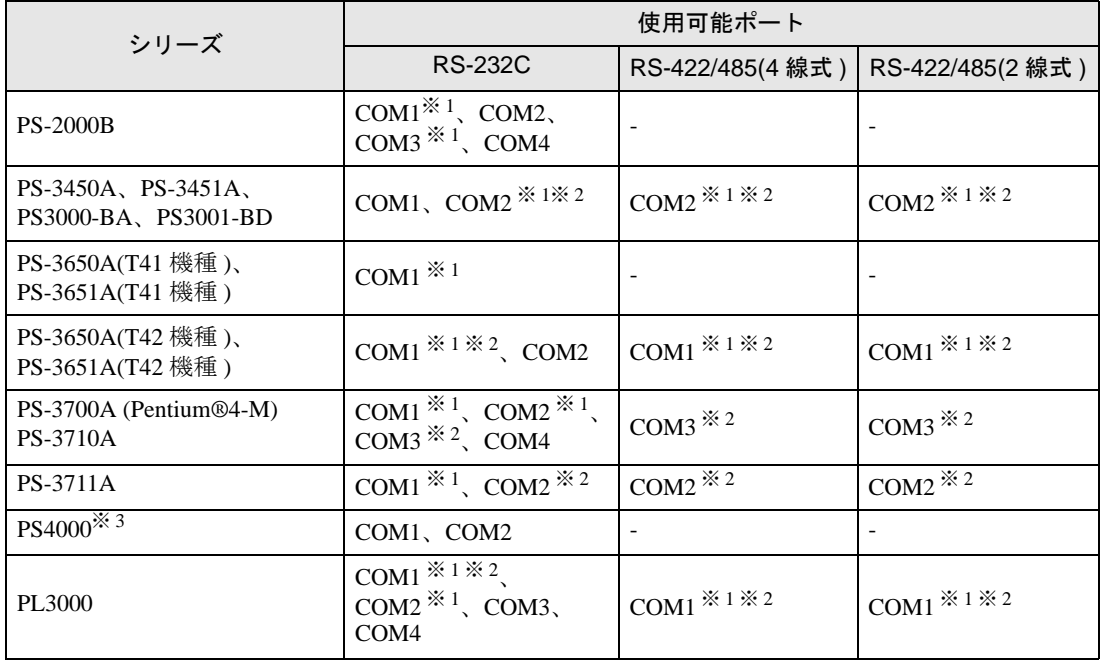

※ 1 RI/5V を切替えることができます。IPC の切替えスイッチで切替えてください。

※ 2 通信方式をディップスイッチで設定する必要があります。使用する通信方式に合わせて、以 下のように設定してください。

※ 3 拡張スロットに搭載した COM ポートと接続機器を通信させる場合、通信方式は RS-232C の みサポートします。ただし、COM ポートの仕様上、ER(DTR/CTS) 制御はできません。 接続機器との接続には自作ケーブルを使用し、ピン番号 1、4、6、9 には何も接続しないで ください。ピン配列は IPC のマニュアルを参照してください。

#### ディップスイッチの設定:RS-232C

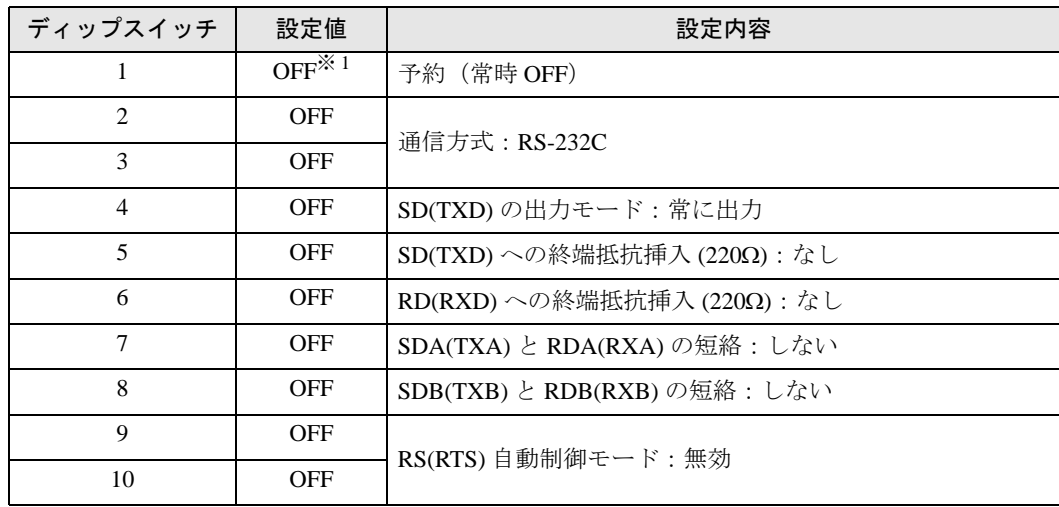

※ 1 PS-3450A、PS-3451A、PS3000-BA、PS3001-BD を使用する場合のみ設定値を ON にする 必要があります。

ディップスイッチの設定:RS-422/485(4 線式)

| ディップスイッチ       | 設定値        | 設定内容                       |
|----------------|------------|----------------------------|
| 1              | <b>OFF</b> | 予約(常時 OFF)                 |
| $\mathfrak{D}$ | <b>ON</b>  | 通信方式: RS-422/485           |
| 3              | <b>ON</b>  |                            |
| $\overline{4}$ | <b>OFF</b> | SD(TXD)の出力モード:常に出力         |
| 5              | <b>OFF</b> | SD(TXD)への終端抵抗挿入(220Ω):なし   |
| 6              | <b>OFF</b> | RD(RXD)への終端抵抗挿入(220Ω):なし   |
| 7              | <b>OFF</b> | SDA(TXA) と RDA(RXA)の短絡:しない |
| 8              | <b>OFF</b> | SDB(TXB) と RDB(RXB)の短絡:しない |
| 9              | <b>OFF</b> | RS(RTS) 自動制御モード:無効         |
| 10             | <b>OFF</b> |                            |

ディップスイッチの設定:RS-422/485(2 線式)

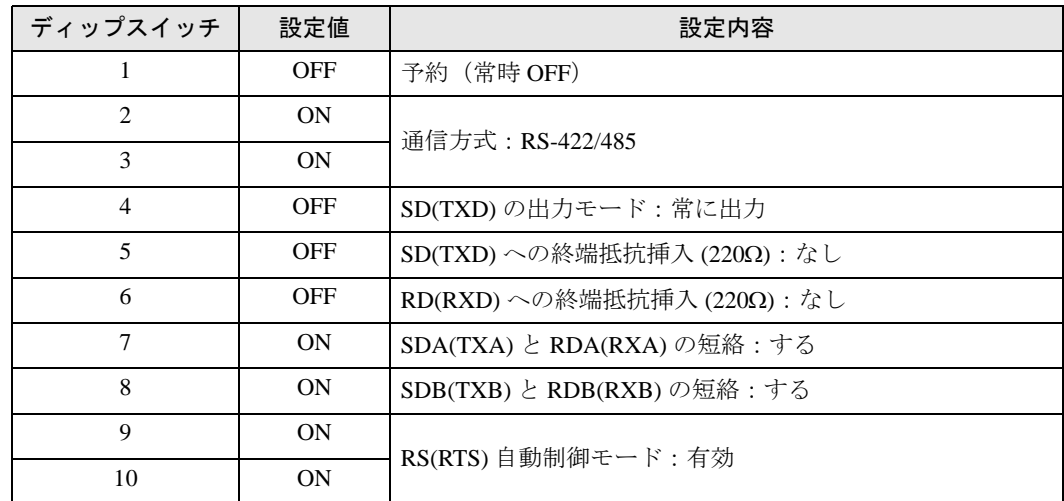

# <span id="page-5-0"></span>2 接続機器の選択

表示器と接続する接続機器を選択します。

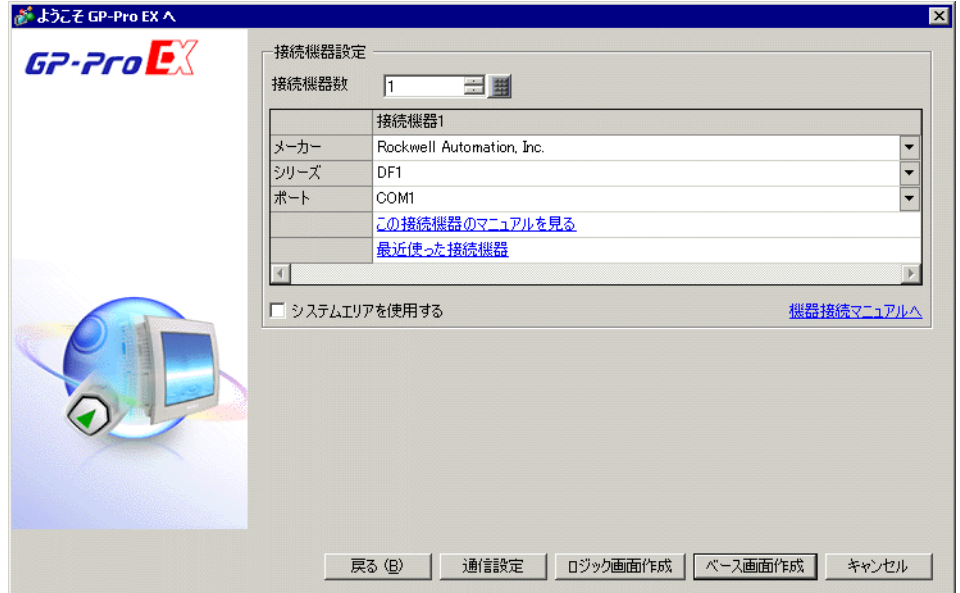

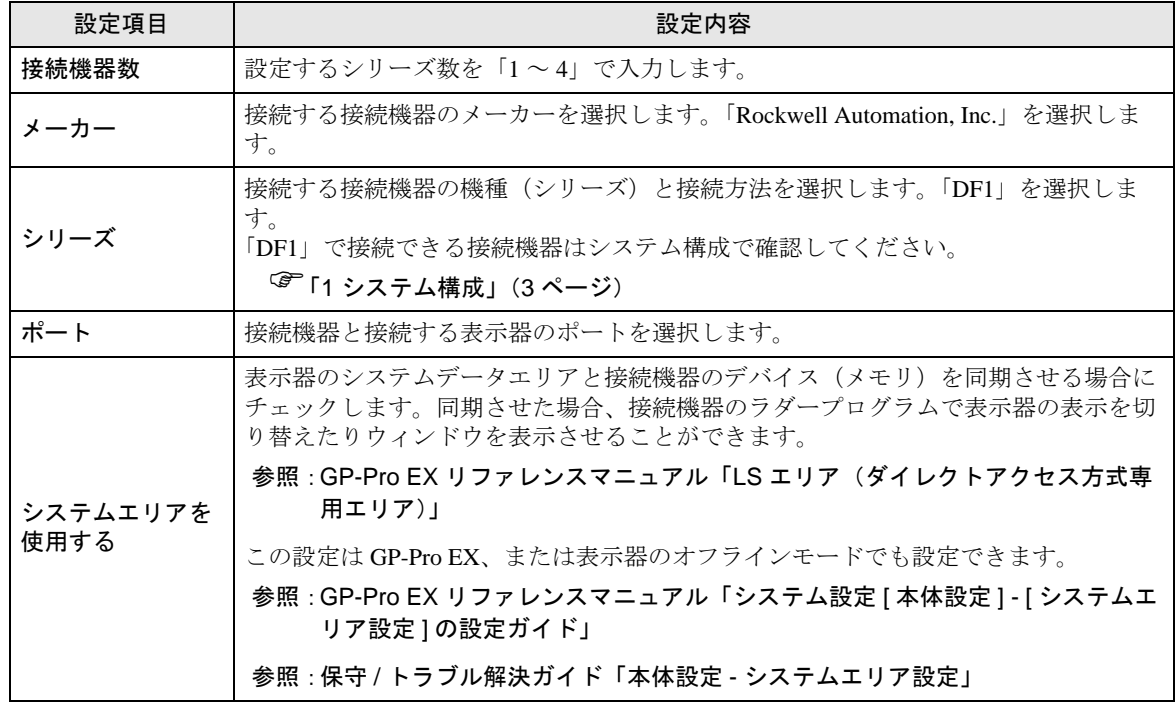

# <span id="page-6-0"></span>3 通信設定例

(株)デジタルが推奨する表示器と接続機器の通信設定例を示します。

#### <span id="page-6-1"></span>3.1 設定例 1

#### ■ GP-Pro EX の設定

#### ◆ 通信設定

設定画面を表示するには、[ プロジェクト ] メニューの [ システム設定 ]-[ 接続機器設定 ] をクリック します。

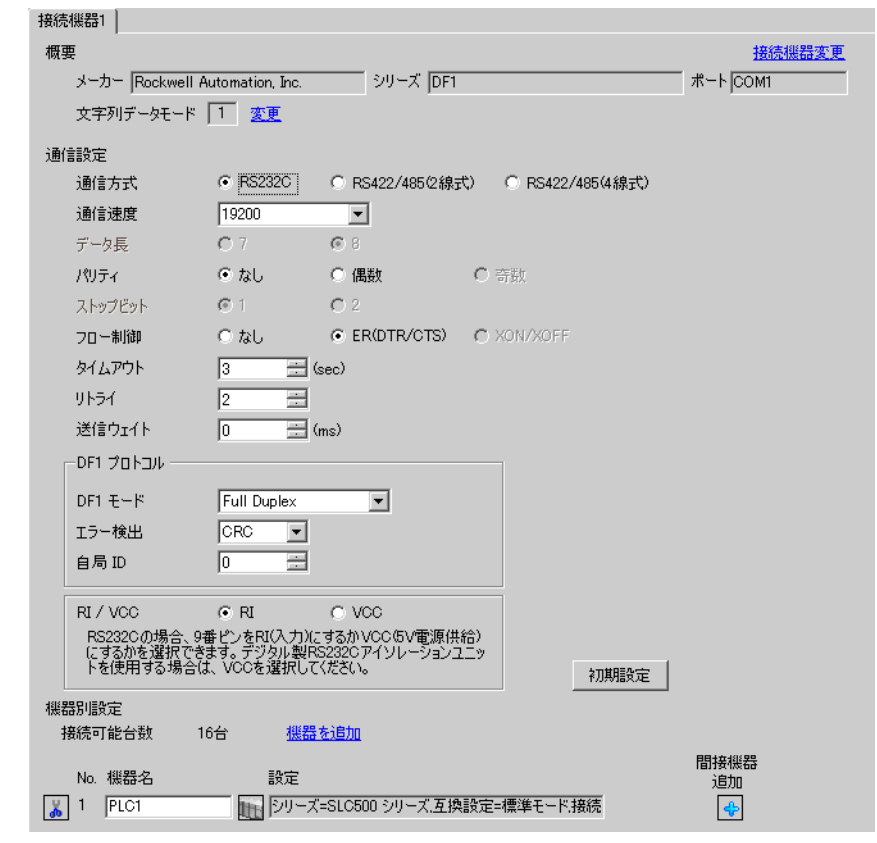

MEMO

#### • [DF1 モード ] は、使用するドライバに合わせて [Full Duplex] または [ Half Duplex Mster」から選択してください。

DF1 ドライバ

#### ◆機器設定

設定画面を表示するには、[接続機器設定]の[機器別設定]から設定したい接続機器の [1 ([設定]) をクリックします。

複数の接続機器を接続する場合は、[ 接続機器設定 ] の [ 機器別設定 ] から [ 機器を追加 ] をクリック することで、接続機器を増やすことができます。

[ 接続機器設定 ] [ 互換設定 ]

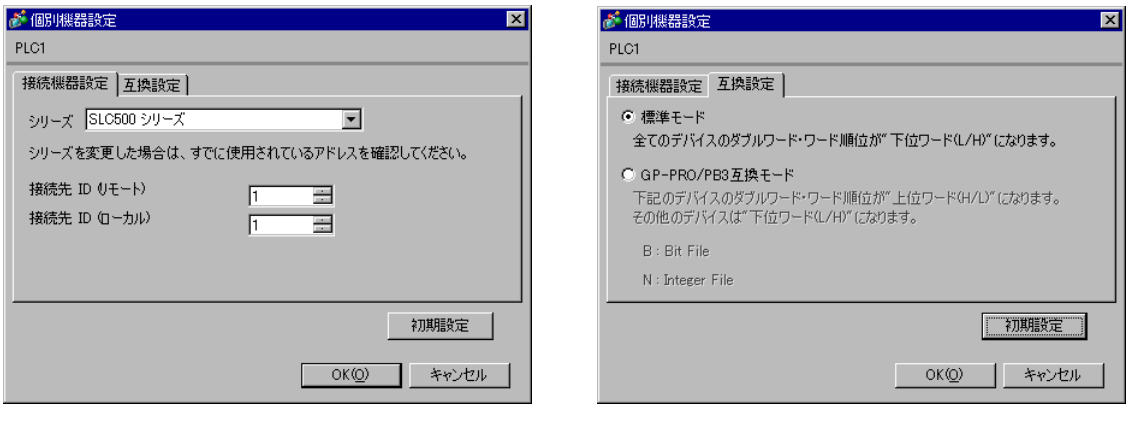

 $MEMO$ 

• Full Duplex の場合は、「接続先 ID (ローカル)」は使用しません。

#### ■ 接続機器の設定

通信設定は、ラダーソフトである「 RSLogix 500」にて行います。 「RSLogix 500」の「Channel Configuration 」を開き、「Chan. 0 - System」タブにて設定を行います。

#### ◆Full Duplex の場合

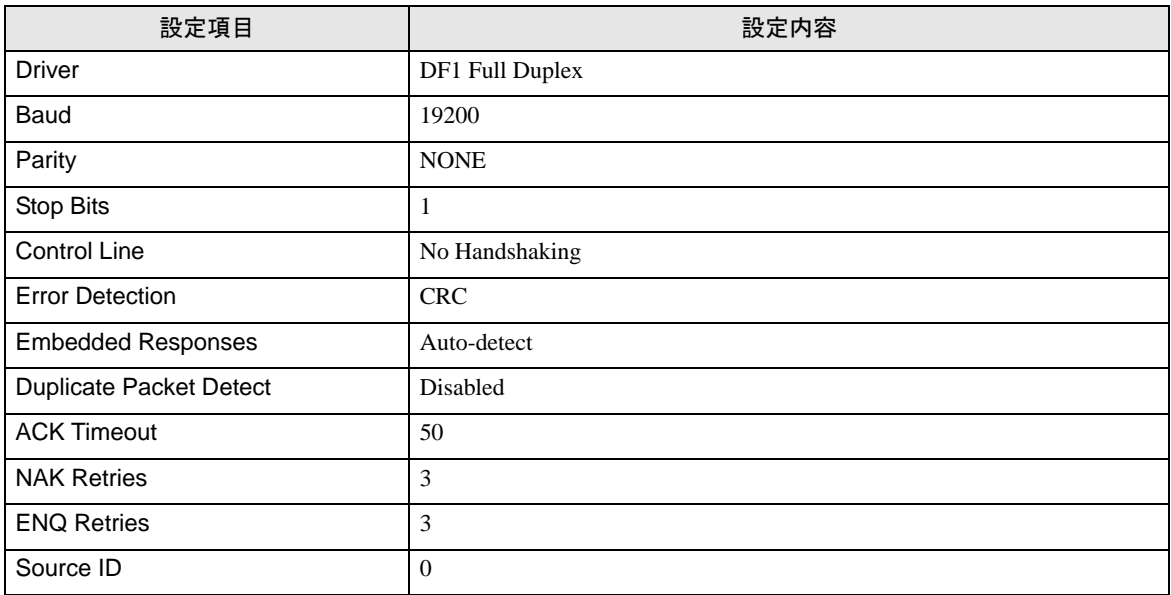

#### ◆Half Duplex の場合

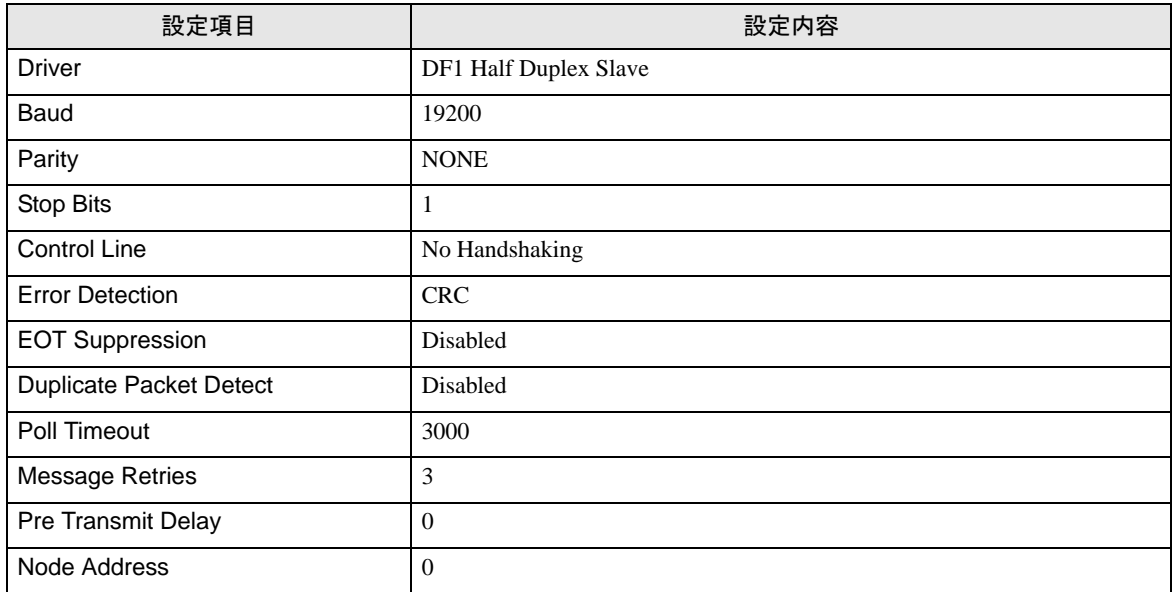

#### ◆注意事項

• その他設定内容の詳細についてはラダーソフトのマニュアルを参照してください。

## <span id="page-9-0"></span>3.2 設定例 2

#### ■ GP-Pro EX の設定

#### ◆ 通信設定

設定画面を表示するには、[ プロジェクト ] メニューの [ システム設定 ]-[ 接続機器設定 ] をクリック します。

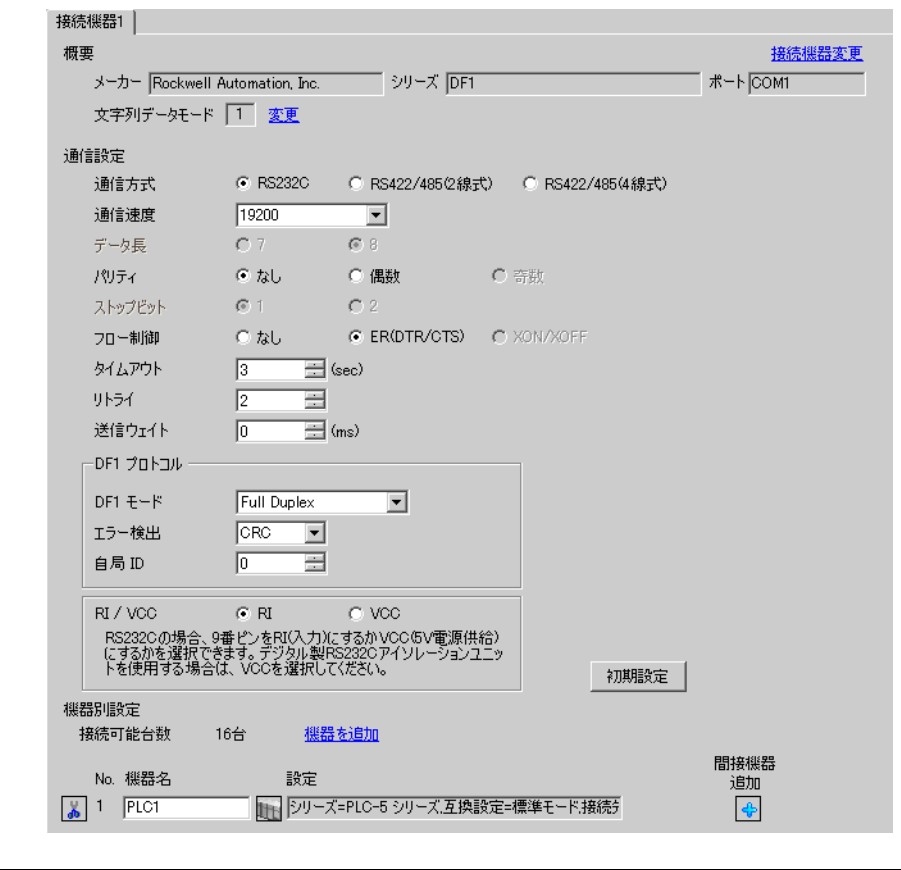

MEMO

#### • [DF1 モード ] は、使用するドライバに合わせて [Full Duplex] または [ Half Duplex Mster」から選択してください。

DF1 ドライバ

#### ◆機器設定

設定画面を表示するには、[接続機器設定]の[機器別設定]から設定したい接続機器の [4 ([設定]) をクリックします。

複数の接続機器を接続する場合は、[ 接続機器設定 ] の [ 機器別設定 ] から [ 機器を追加 ] をクリック することで、接続機器を増やすことができます。

[ 接続機器設定 ] [ 互換設定 ]

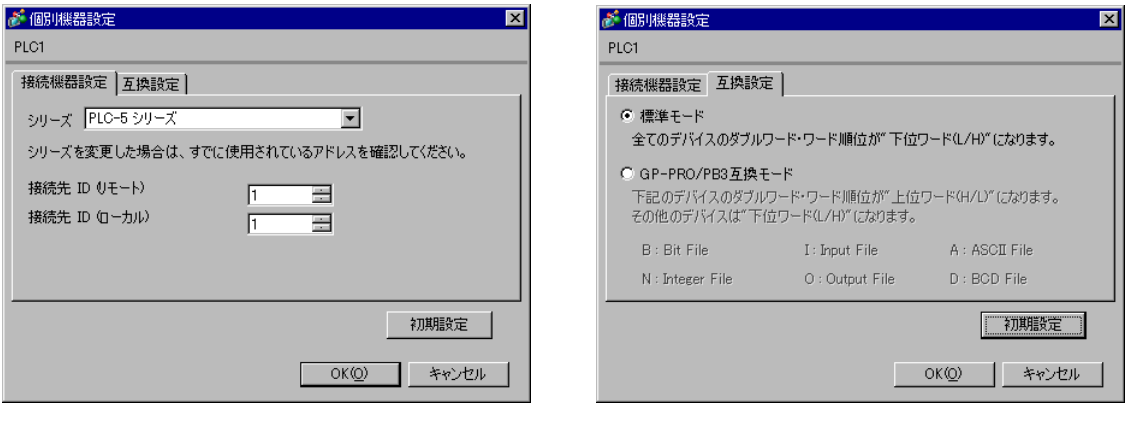

 $MEMO$ 

• Full Duplex の場合は、「接続先 ID (ローカル)」は使用しません。

#### ■ 接続機器の設定

通信設定は、ラダーソフトである「RSLogix 5」にて行います。 「RSLogix 5」の「Channel Configuration 」を開き、「Chan. 0」タブにて設定を行います。

◆Full Duplex の場合

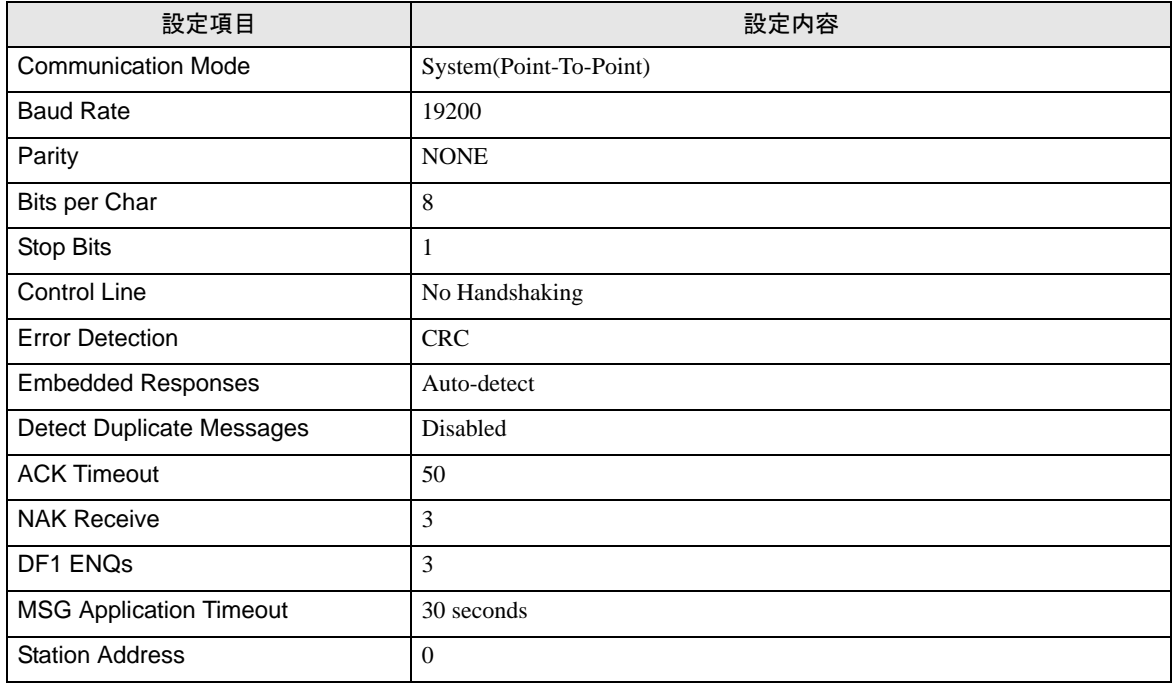

#### ◆Half Duplex の場合

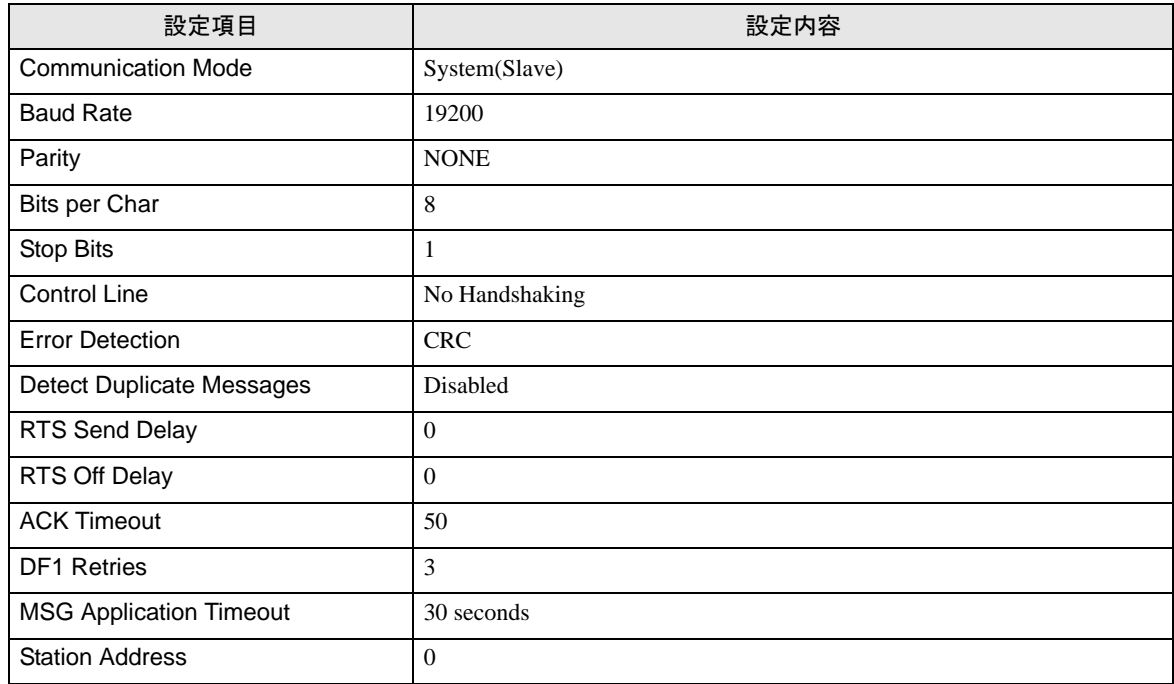

#### ◆注意事項

• その他設定内容の詳細についてはラダーソフトのマニュアルを参照してください。

## <span id="page-12-0"></span>3.3 設定例 3

#### ■ GP-Pro EX の設定

#### ◆ 通信設定

設定画面を表示するには、[ プロジェクト ] メニューの [ システム設定 ]-[ 接続機器設定 ] をクリック します。

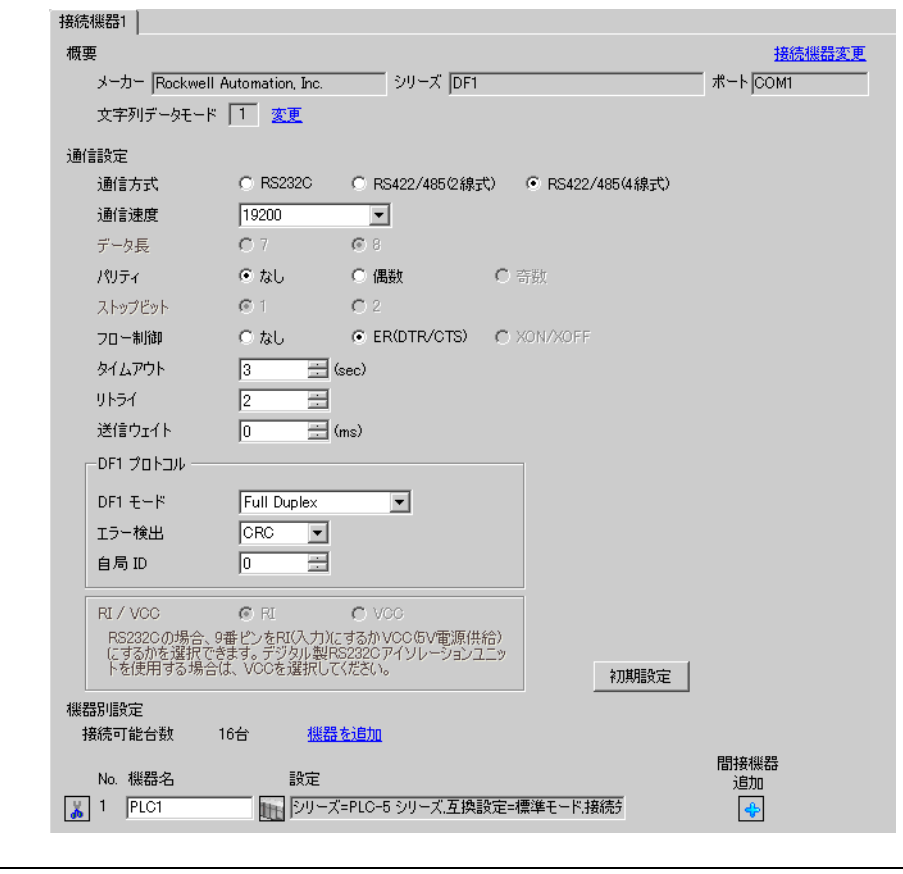

**MEMO** 

#### • [DF1 モード ] は、使用するドライバに合わせて [Full Duplex] または [ Half Duplex Mster」から選択してください。

DF1 ドライバ

#### ◆機器設定

設定画面を表示するには、[接続機器設定]の[機器別設定]から設定したい接続機器の [1 ([設定]) をクリックします。

複数の接続機器を接続する場合は、[ 接続機器設定 ] の [ 機器別設定 ] から [ 機器を追加 ] をクリック することで、接続機器を増やすことができます。

[ 接続機器設定 ] [ 互換設定 ]

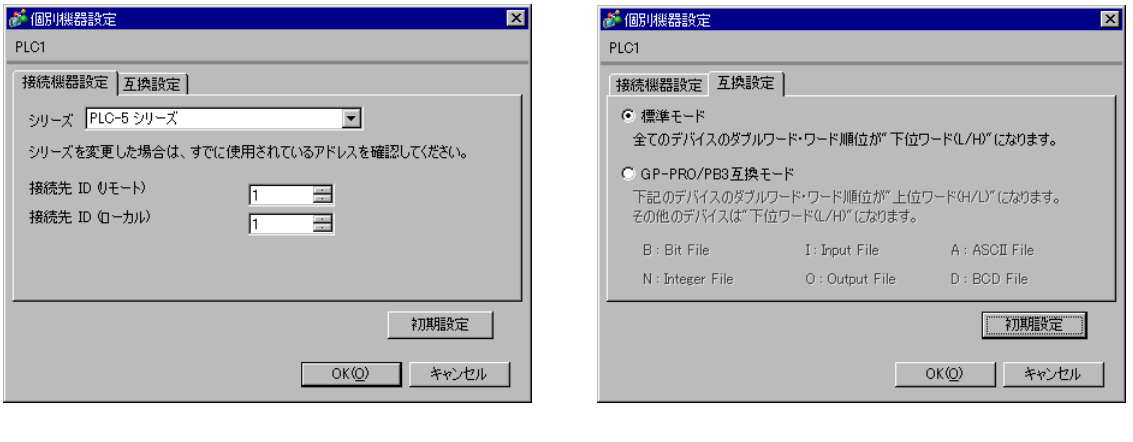

 $MEMO$ 

• Full Duplex の場合は、「接続先 ID (ローカル)」は使用しません。

#### ■ 接続機器の設定

通信設定は、ラダーソフトである「RSLogix 5」にて行います。 「RSLogix 5」の「Channel Configuration 」を開き、「Chan. 0」タブにて設定を行います。

◆Full Duplex の場合

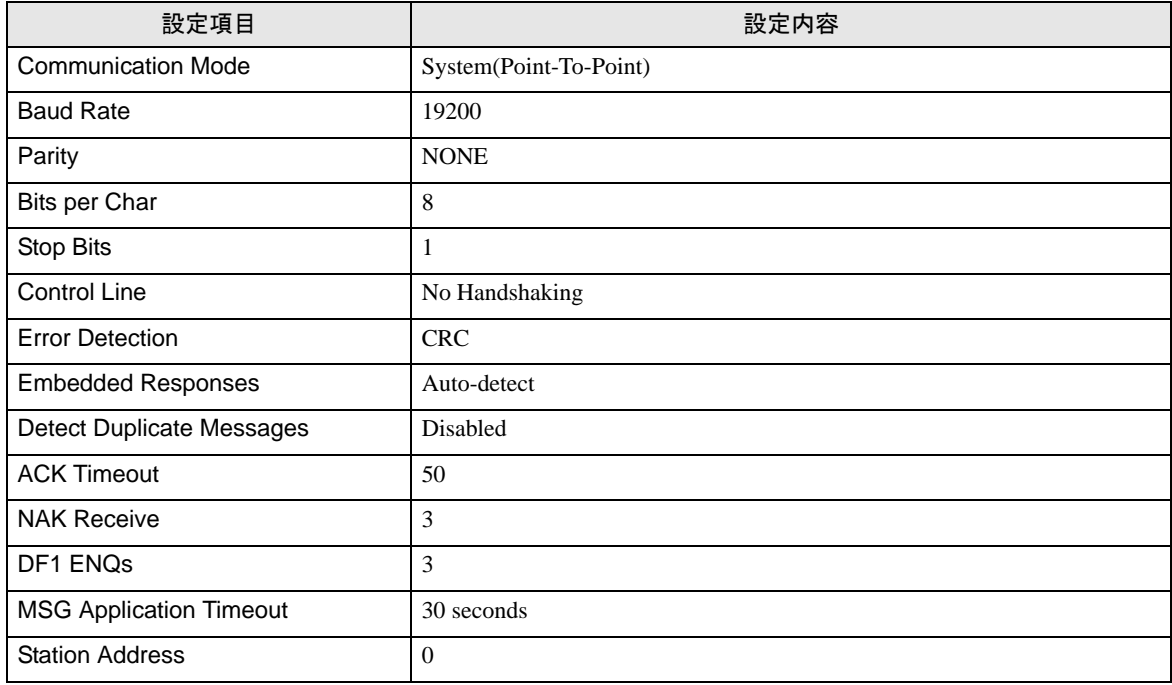

#### ◆Half Duplex の場合

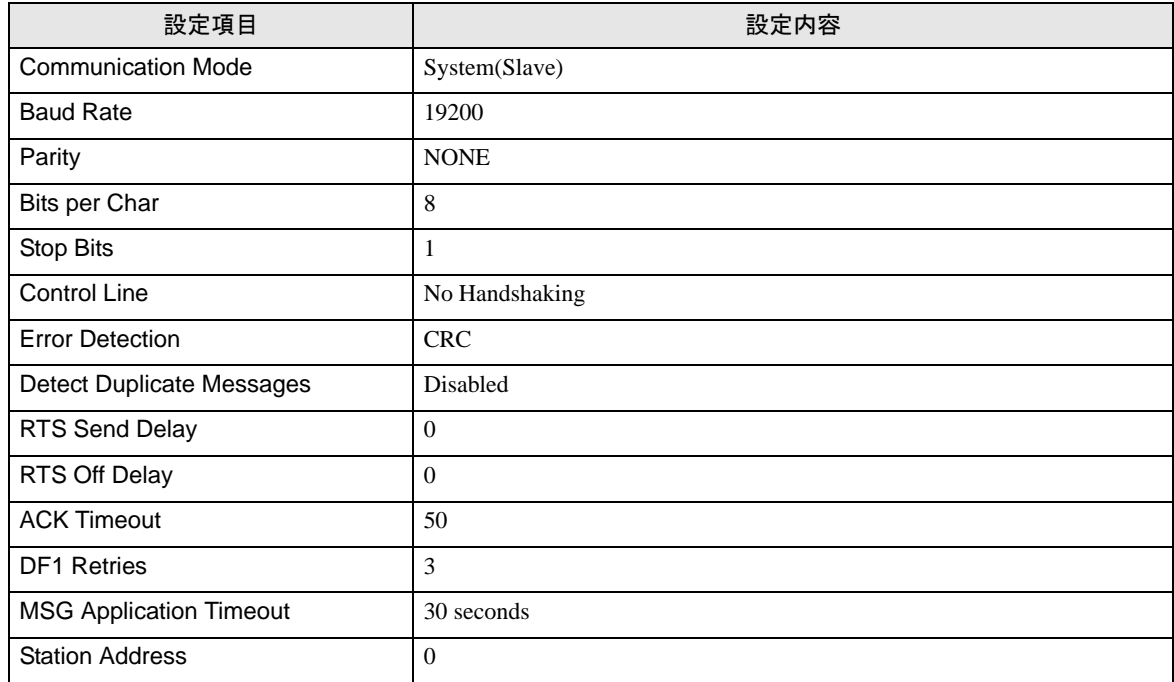

#### ◆注意事項

• その他設定内容の詳細についてはラダーソフトのマニュアルを参照してください。

## <span id="page-15-0"></span>3.4 設定例 4

#### ■ GP-Pro EX の設定

#### ◆ 通信設定

設定画面を表示するには、[ プロジェクト ] メニューの [ システム設定 ]-[ 接続機器設定 ] をクリック します。

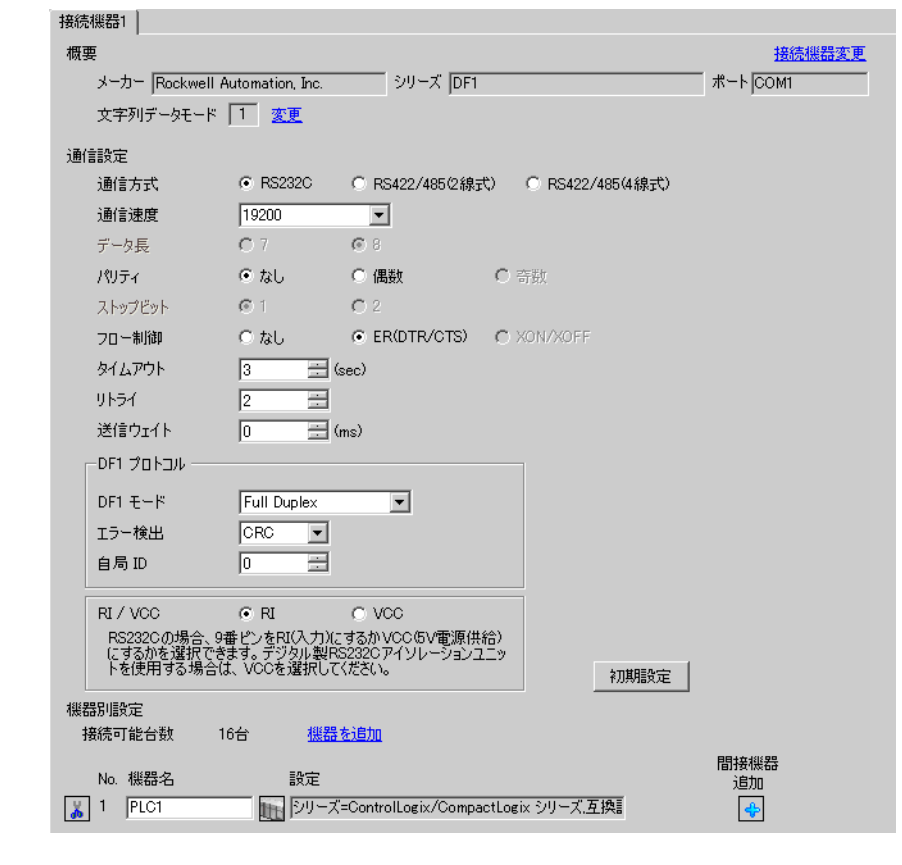

 $MEMO$ 

#### • [DF1 モード ] は、使用するドライバに合わせて [Full Duplex] または [ Half Duplex Mster」から選択してください。

DF1 ドライバ

#### ◆機器設定

設定画面を表示するには、[接続機器設定]の[機器別設定]から設定したい接続機器の [4 ([設定]) をクリックします。

複数の接続機器を接続する場合は、[ 接続機器設定 ] の [ 機器別設定 ] から [ 機器を追加 ] をクリック することで、接続機器を増やすことができます。

[ 接続機器設定 ] [ 互換設定 ]

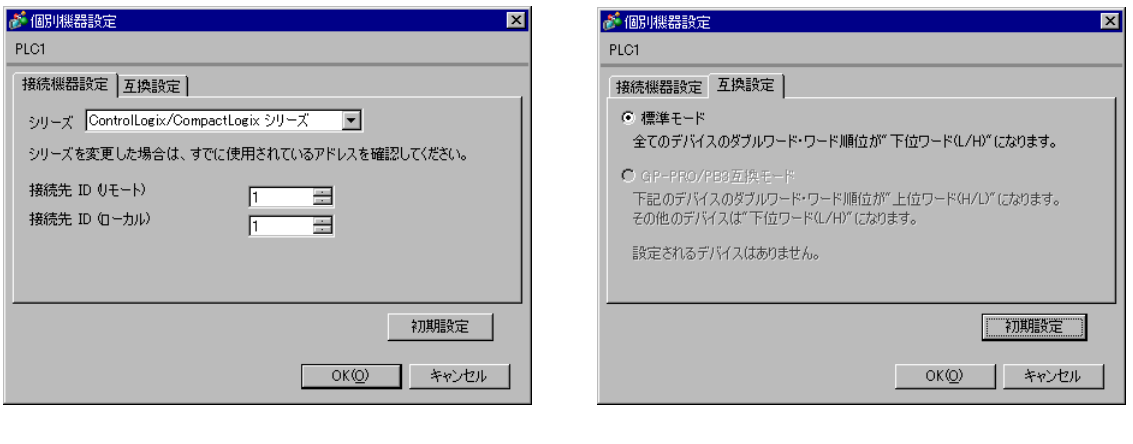

 $MEMO$ 

• Full Duplex の場合は、「接続先 ID (ローカル)」は使用しません。

#### ■ 接続機器の設定

通信設定は、ラダーソフトである「RSLogix 5000」にて行います。詳細は接続機器のマニュアルを参 照してください。

ラダーソフトの [Controller Properties ] ダイアログボックスを表示し、[Serial Port] タブ、[System Protocol] タブの順に以下のように設定を行います。

- ◆ [Serial Port] タブ
	- Full Duplex の場合

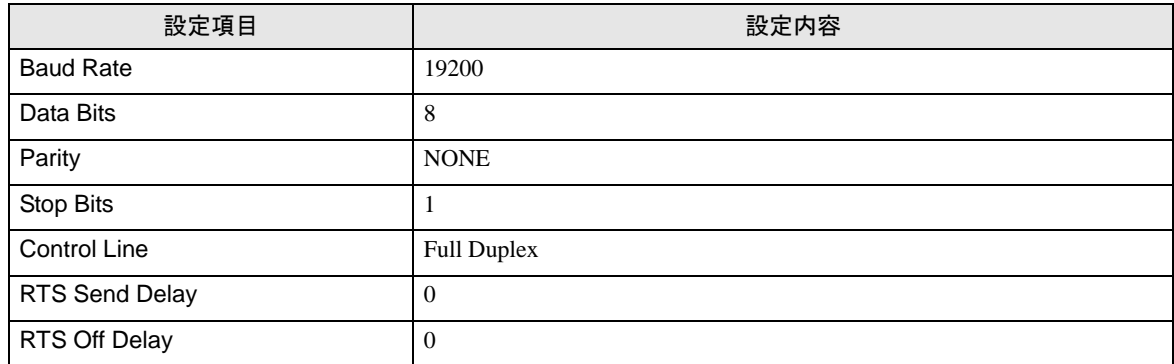

• Half Duplex の場合

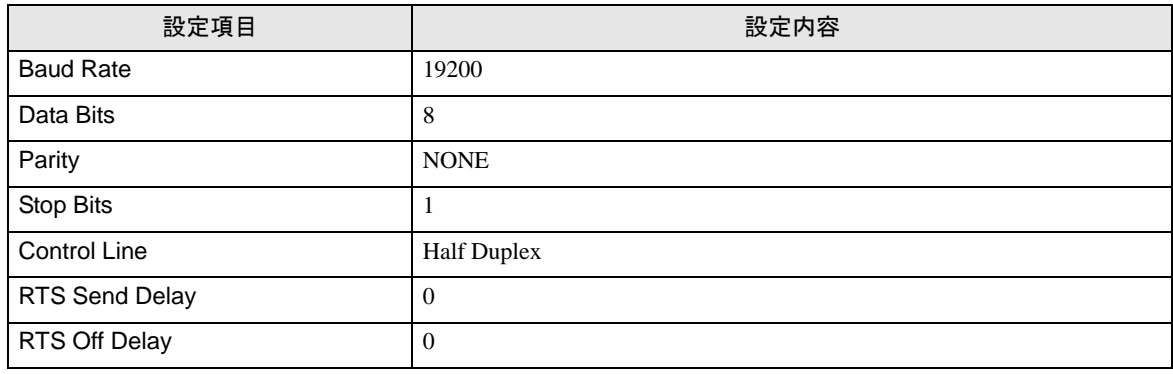

- ◆ [System Protocol] タブ
	- Full Duplex の場合

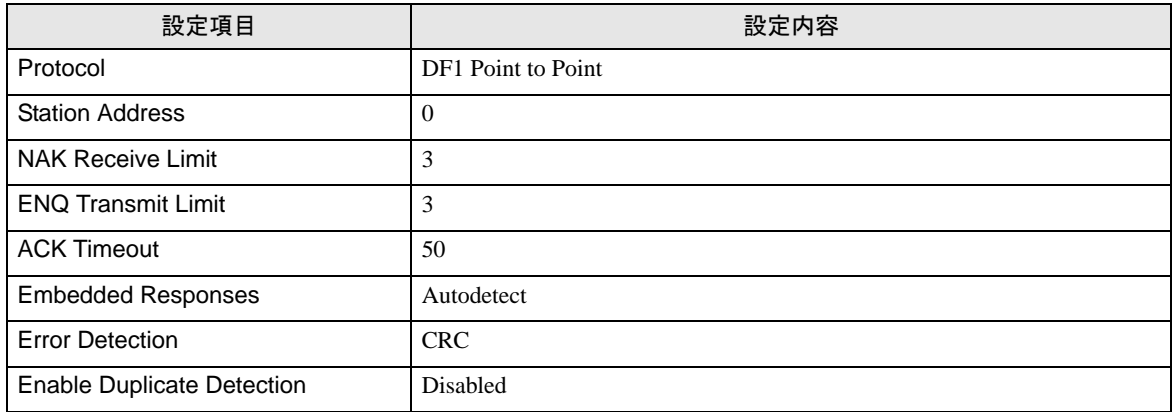

• Half Duplex の場合

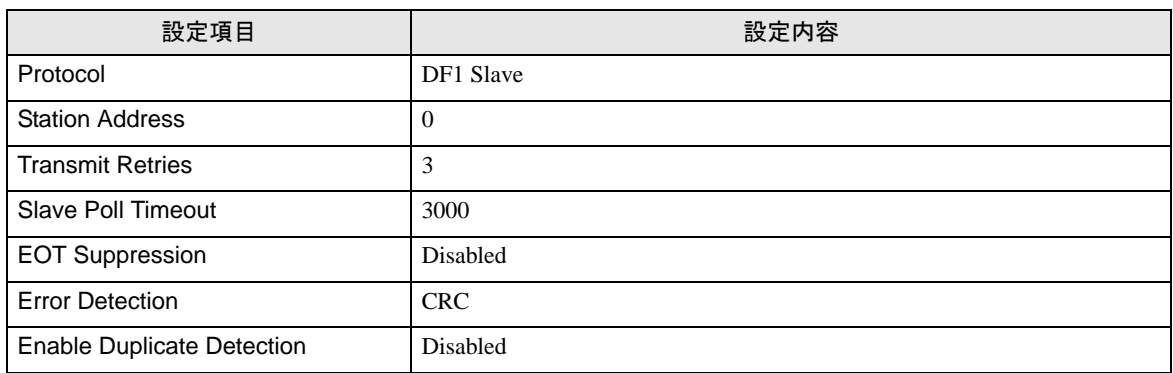

#### ◆注意事項

• その他設定内容の詳細についてはラダーソフトのマニュアルを参照してください。

## <span id="page-19-0"></span>3.5 設定例 5

#### ■ GP-Pro EX の設定

#### ◆ 通信設定

設定画面を表示するには、[ プロジェクト ] メニューの [ システム設定 ]-[ 接続機器設定 ] をクリック します。

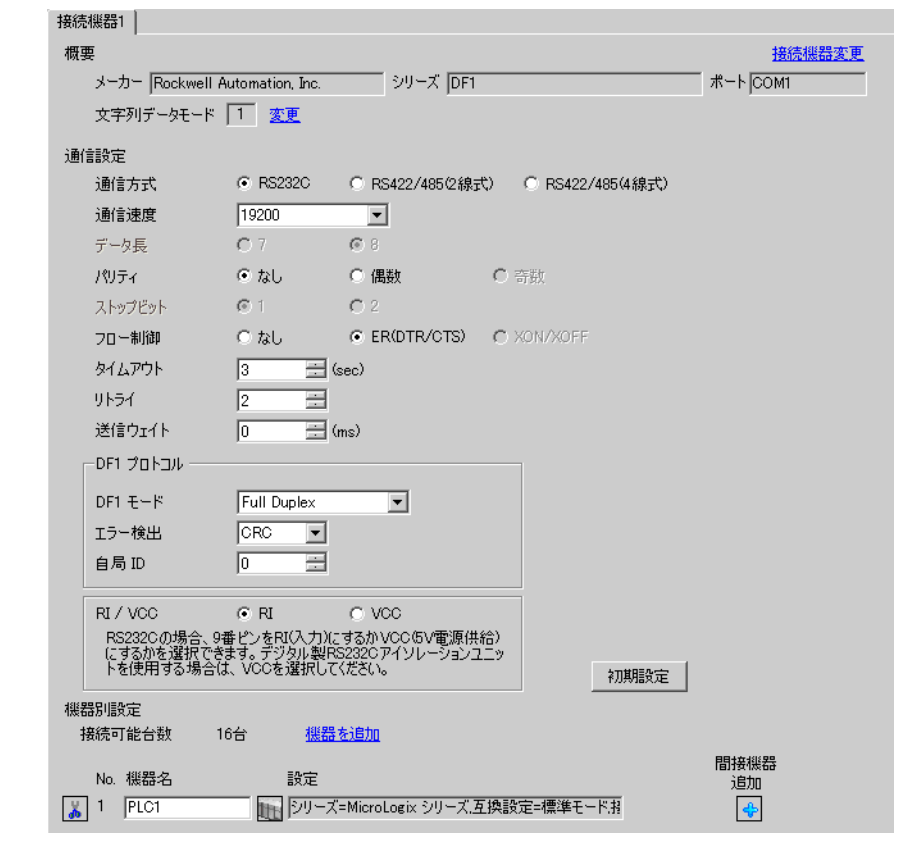

MEMO

#### • [DF1 モード ] は、使用するドライバに合わせて [Full Duplex] または [ Half Duplex Mster」から選択してください。

DF1 ドライバ

#### ◆機器設定

設定画面を表示するには、[接続機器設定]の[機器別設定]から設定したい接続機器の [4 ([設定]) をクリックします。

複数の接続機器を接続する場合は、[ 接続機器設定 ] の [ 機器別設定 ] から [ 機器を追加 ] をクリック することで、接続機器を増やすことができます。

[ 接続機器設定 ] [ 互換設定 ]

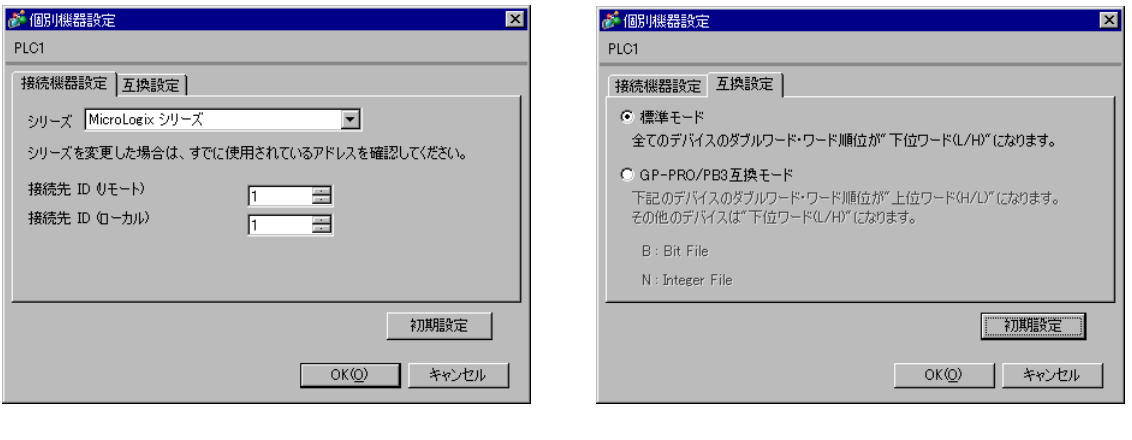

 $MEMO$ 

• Full Duplex の場合は、「接続先 ID (ローカル)」は使用しません。

#### ■ 接続機器の設定

通信設定は、ラダーソフトである「 RSLogix 500」にて行います。 「RSLogix 500」の「Channel Configuration 」を開き、「Chan. 0 - System」タブにて設定を行います。

#### ◆Full Duplex の場合

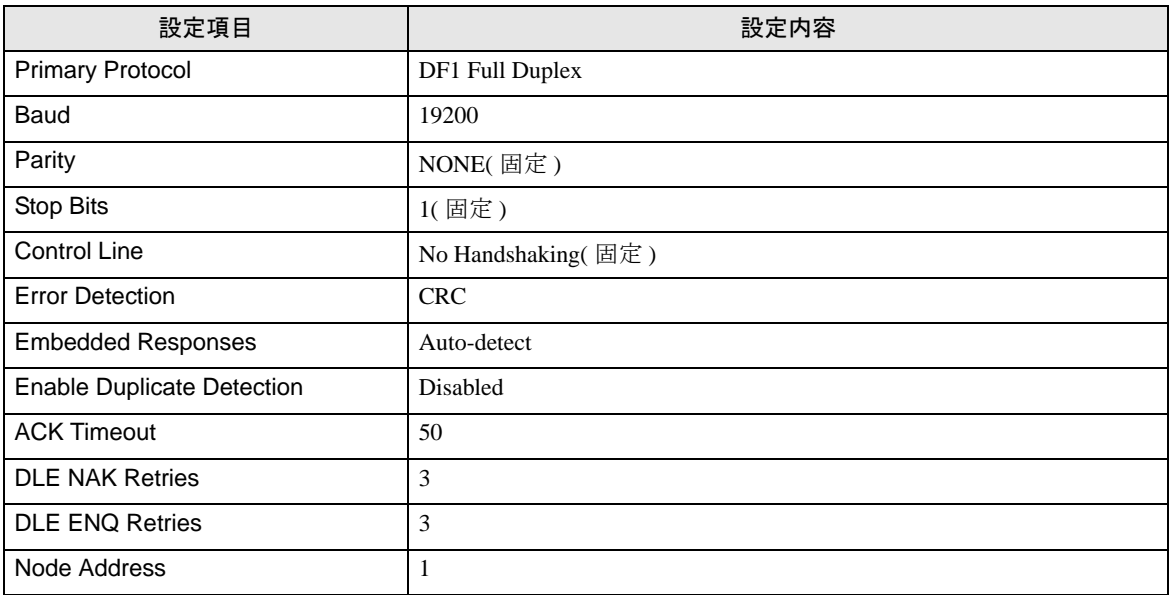

#### ◆Half Duplex の場合

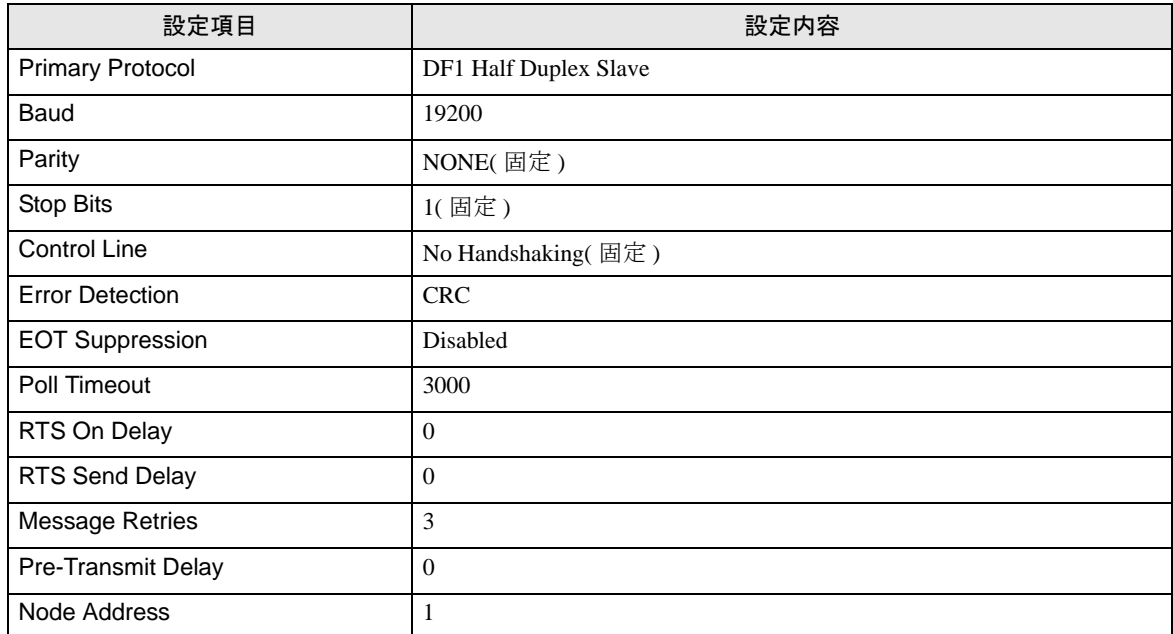

#### ◆注意事項

• その他設定内容の詳細についてはラダーソフトのマニュアルを参照してください。

# <span id="page-22-0"></span>4 設定項目

表示器の通信設定は GP-Pro EX、または表示器のオフラインモードで設定します。 各項目の設定は接続機器の設定と一致させる必要があります。

「3 [通信設定例」\(](#page-6-0)<sup>7</sup> ページ)

## 4.1 GP-Pro EX での通信設定

#### ■ 通信設定

設定画面を表示するには、[プロジェクト]メニューの[システム設定]-[接続機器設定]をクリック します。

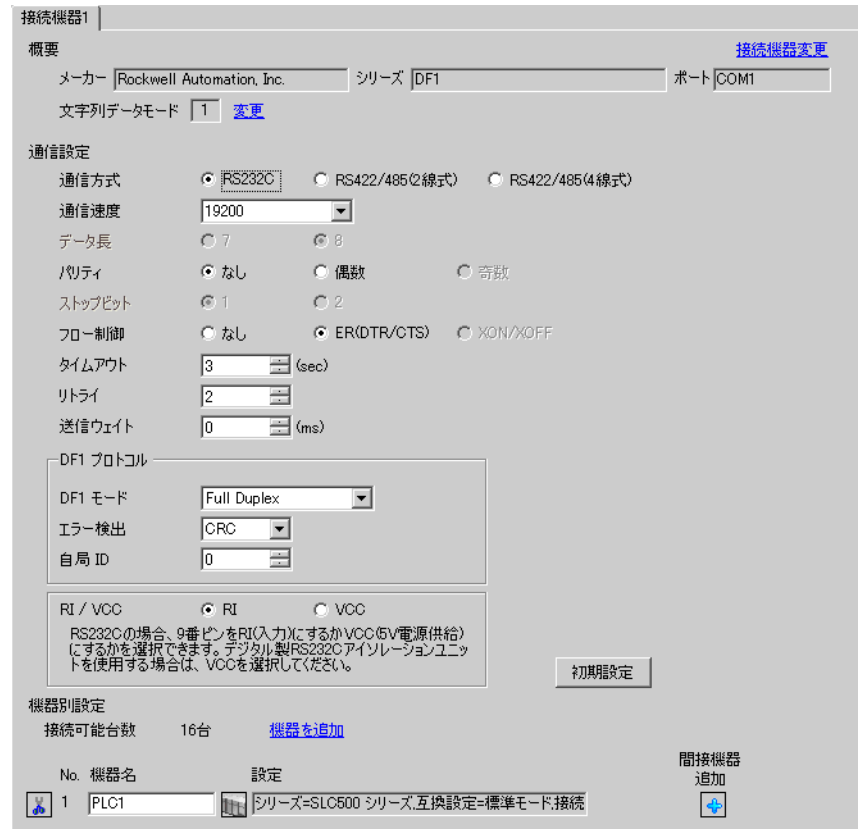

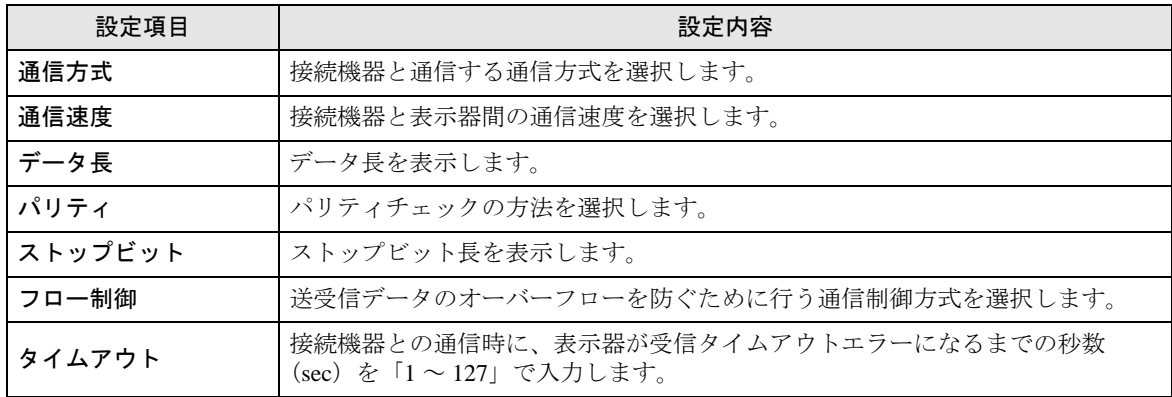

次のページに続きます。

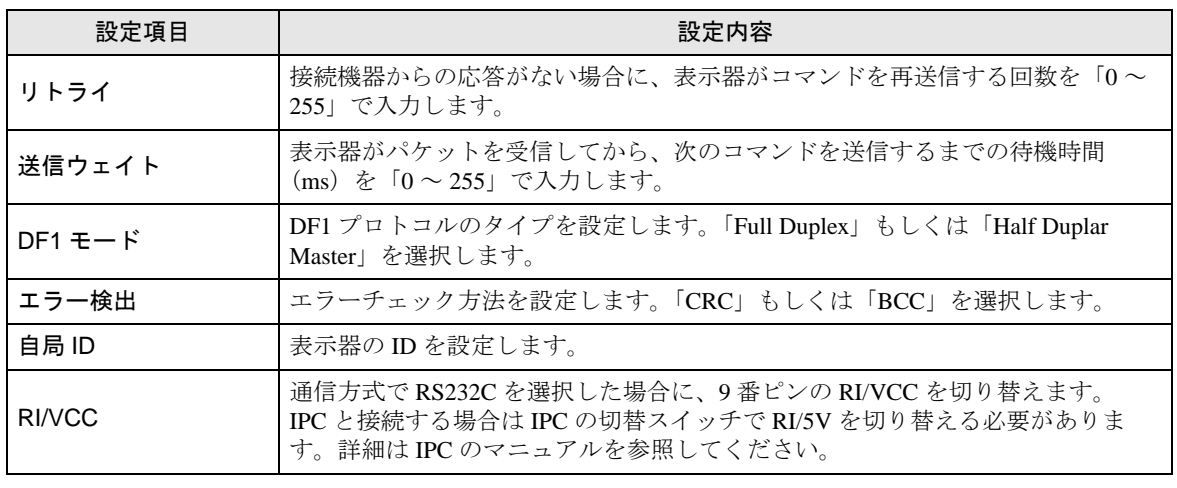

MEMO

• 間接機器については GP-Pro EX リファレンスマニュアルを参照してください。

参照:GP-Pro EX リファレンスマニュアル「運転中に接続機器を切り替えたい ( 間接 機器指定 )」

#### <span id="page-23-0"></span>■ 機器設定

設定画面を表示するには、[ 接続機器設定 ] の [ 機器別設定 ] から設定したい接続機器の [f] ([ 設定 ]) をクリックします。

複数の接続機器を接続する場合は、[ 接続機器設定 ] の [ 機器別設定 ] から [ 機器を追加 ] をクリック することで、接続機器を増やすことができます。

#### ◆[ 接続機器設定 ] タブ

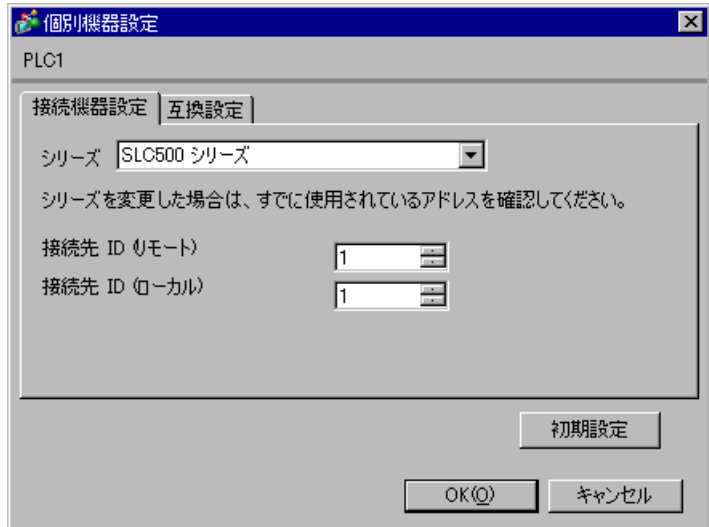

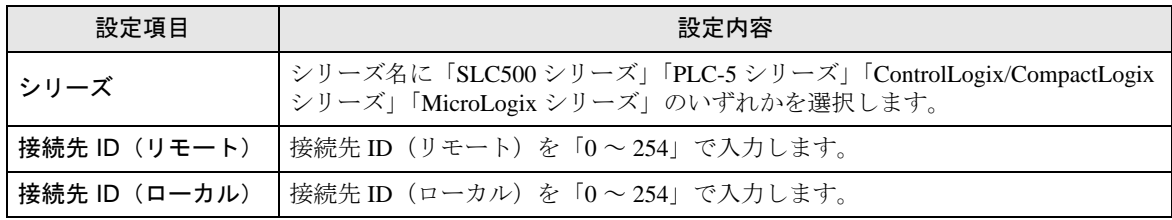

◆[ 互換設定 ] タブ

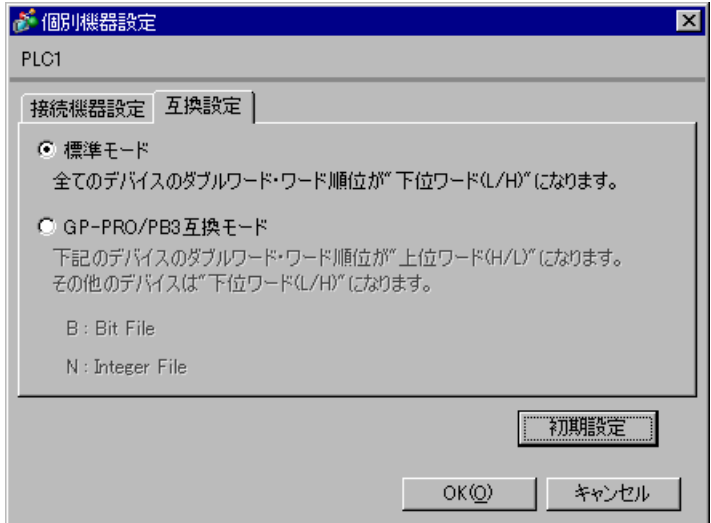

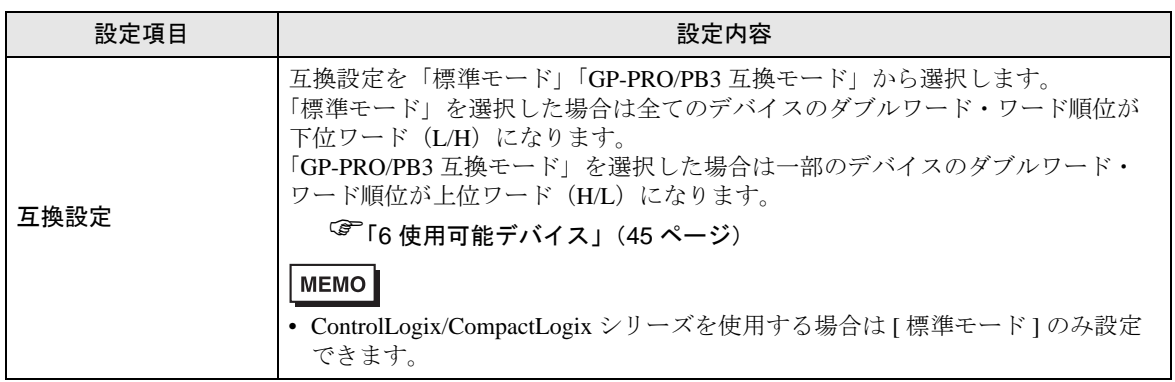

#### 4.2 オフライン画面での設定

**MEMO** 

• オフラインモードへの入り方や操作方法は保守 / トラブル解決ガイドを参照してく ださい。

参照:保守 / トラブル解決ガイド「オフラインモードについて」

• オフラインモードは使用する表示器によって 1 画面に表示できる設定項目数が異な ります。詳細はリファレンスマニュアルを参照してください。

#### ■ 通信設定

設定画面を表示するには、オフラインモードの「周辺機器設定]から「接続機器設定]をタッチしま す。表示された一覧から設定したい接続機器をタッチします。

 $(1/2 \le -\check{z})$ 

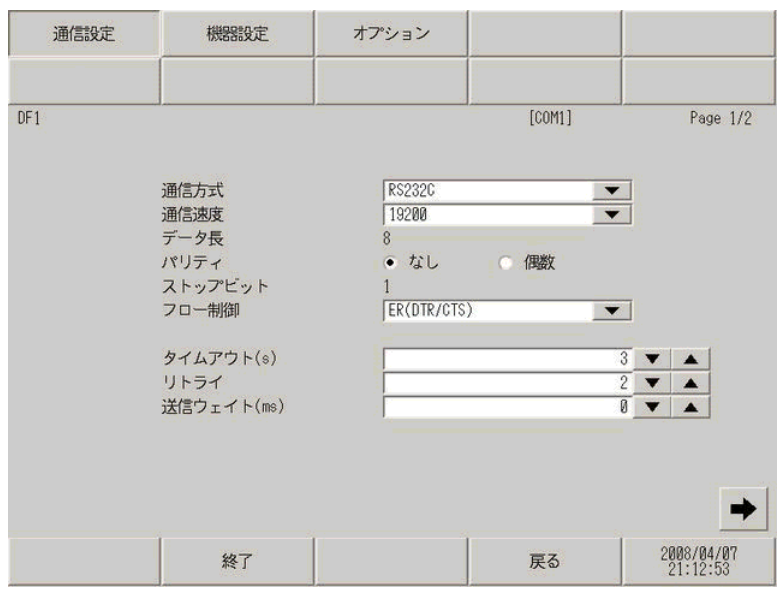

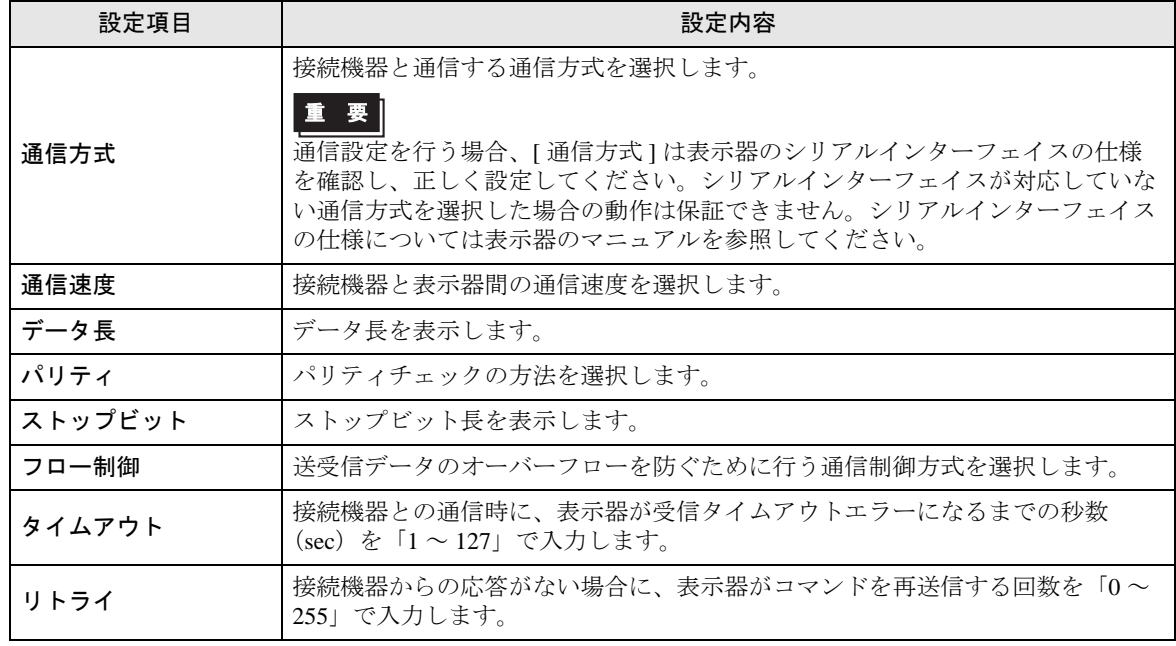

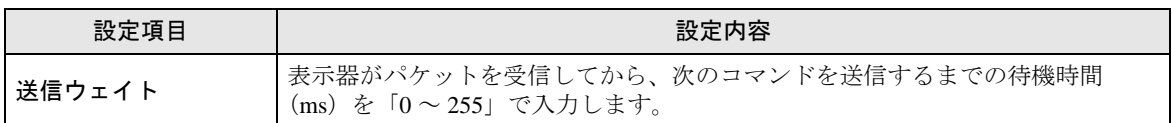

(2/2 ページ) 通信設定 機器設定 オプション  $\overline{DF1}$  $[COM1]$ Page 2/2 DF1 モード<br>エラー検出<br>自局 ID Full Duplex  $CRC$  $\frac{1}{\sqrt{2}}$   $\bullet$   $\frac{1}{\sqrt{2}}$ ← 2008/04/07<br>21:13:04 終了 戻る

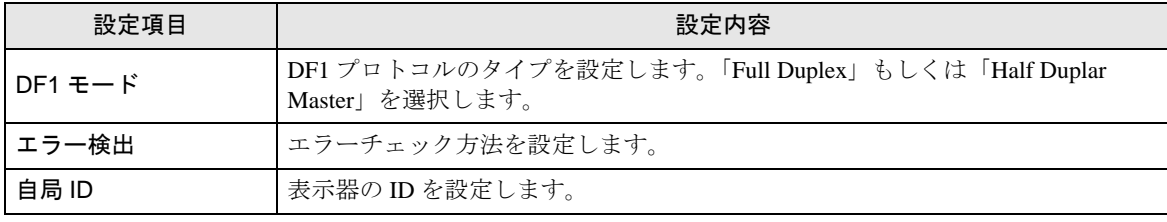

## ■ 機器設定

設定画面を表示するには、[周辺機器設定]から[接続機器設定]をタッチします。表示された一覧 から設定したい接続機器をタッチし、[機器設定]をタッチします。

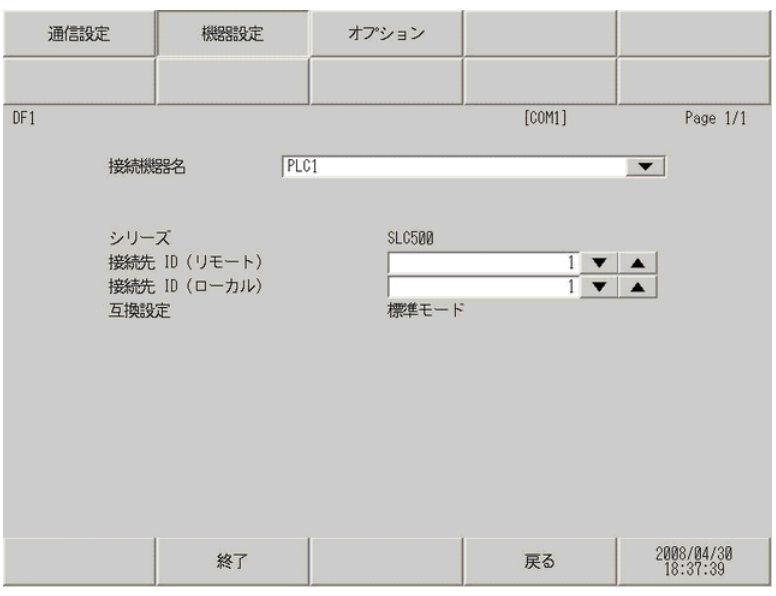

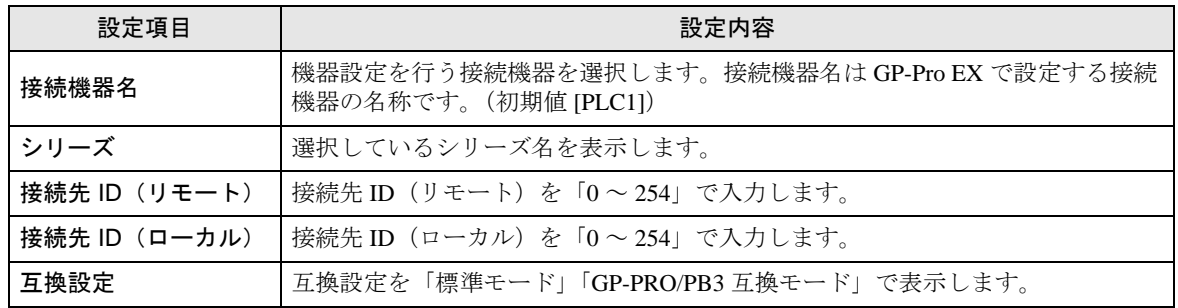

# ■ オプション

設定画面を表示するには、[ 周辺機器設定 ] から [ 接続機器設定 ] をタッチします。表示された一覧か ら設定したい接続機器をタッチし、[ オプション ] をタッチします

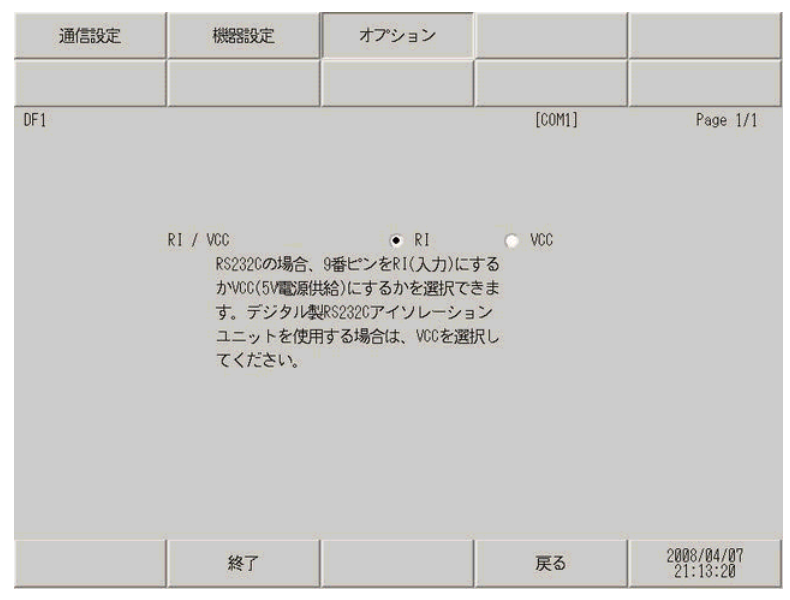

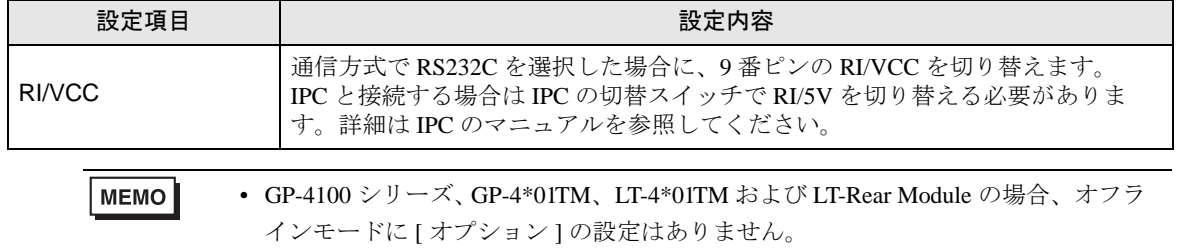

# <span id="page-29-0"></span>5 結線図

以下に示す結線図と Rockwell Automation, Inc. が推奨する結線図が異なる場合がありますが、本書に示 す結線図でも動作上問題ありません。

- 接続機器本体の FG 端子は D 種接地を行ってください。詳細は接続機器のマニュアルを参照して ください。
- 表示器内部で SG と FG は接続されています。接続機器と SG を接続する場合は短絡ループが形成 されないようにシステムを設計してください。
- ノイズなどの影響で通信が安定しない場合はアイソレーションユニットを接続してください。

<span id="page-29-1"></span>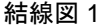

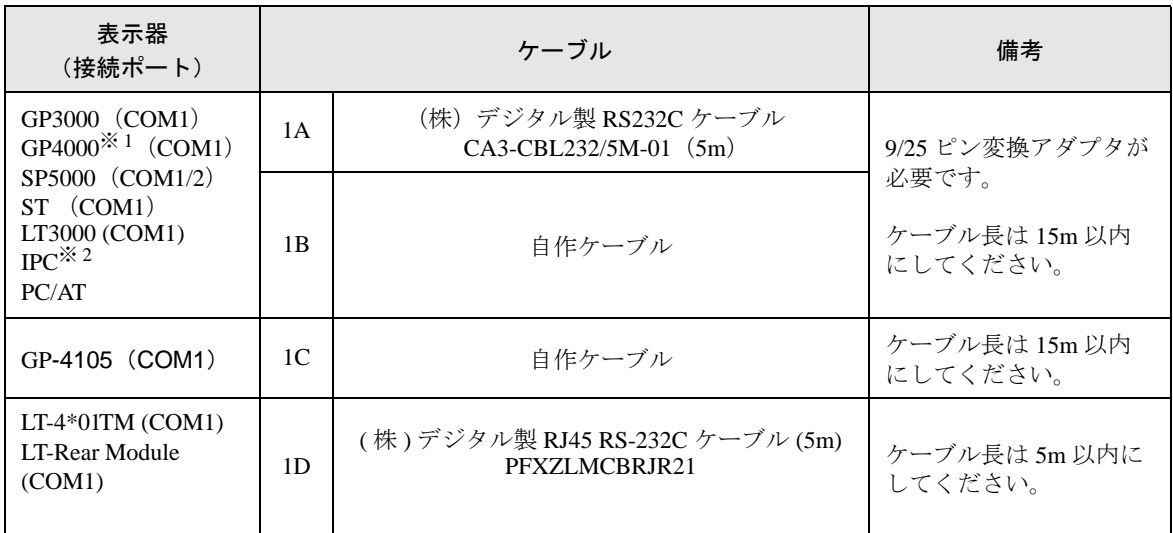

※ 1 GP-4100 シリーズおよび GP-4203T を除く全 GP4000 機種

※ 2 RS-232C で通信できる COM ポートのみ使用できます。 ■ IPC <sup>の</sup> COM [ポートについて](#page-3-0) (<sup>4</sup> ページ)

1A)

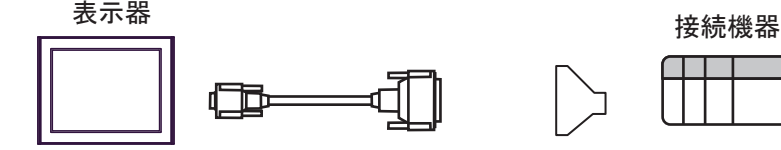

CA3-CBL232/5M-01 9/25ピン

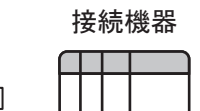

変換アダプタ

1B)

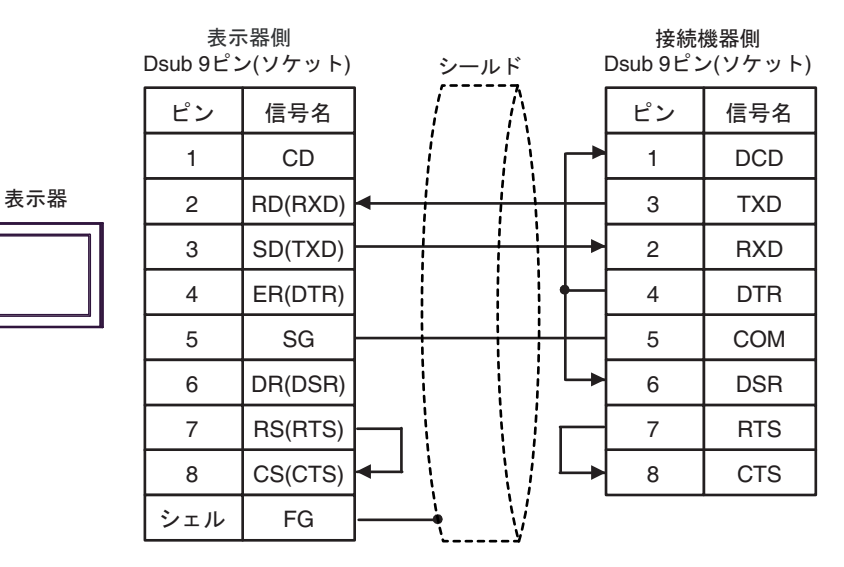

 $1<sub>C</sub>$ 

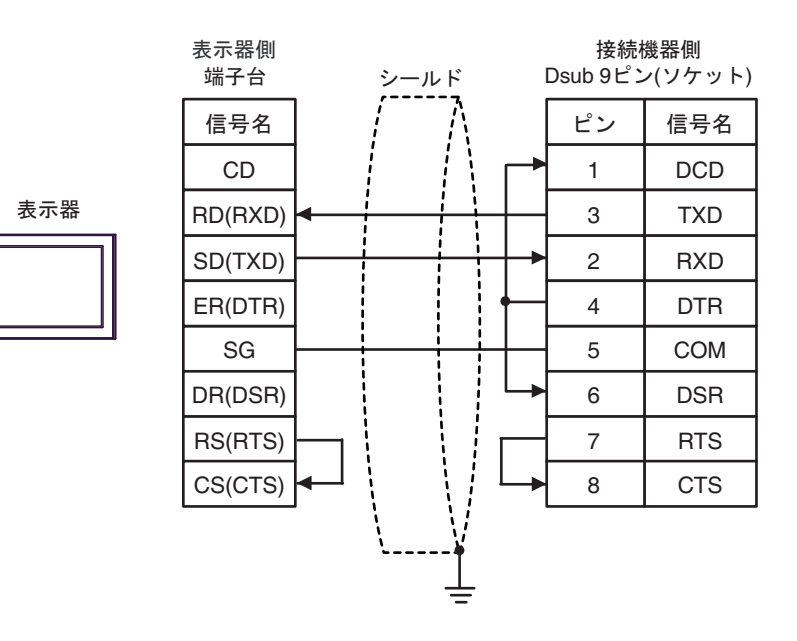

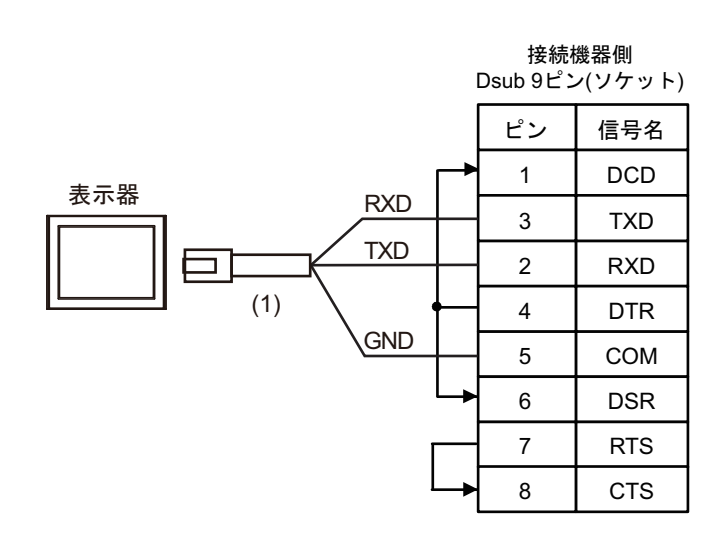

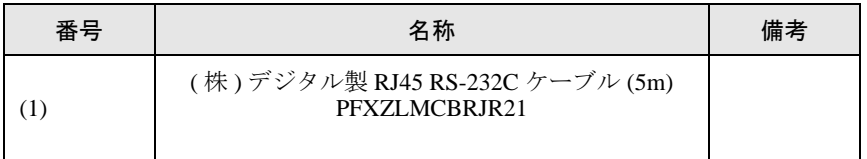

#### <span id="page-32-0"></span>結線図 2

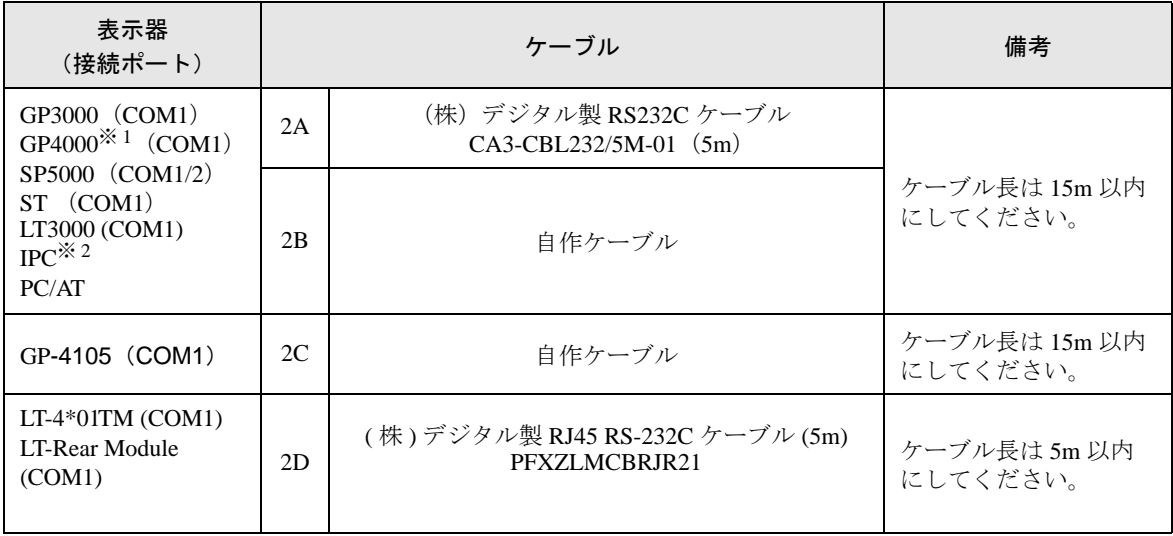

※ 1 GP-4100 シリーズおよび GP-4203T を除く全 GP4000 機種

※ 2 RS-232C で通信できる COM ポートのみ使用できます。 ■ IPC <sup>の</sup> COM [ポートについて](#page-3-0) (<sup>4</sup> ページ)

2A)

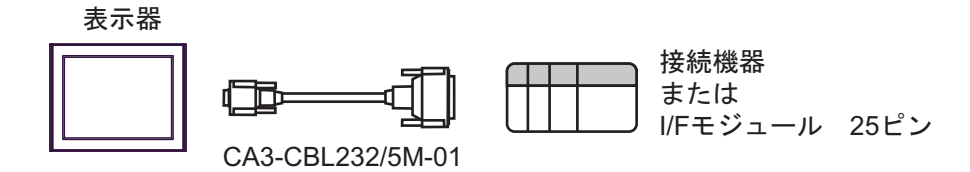

2B)

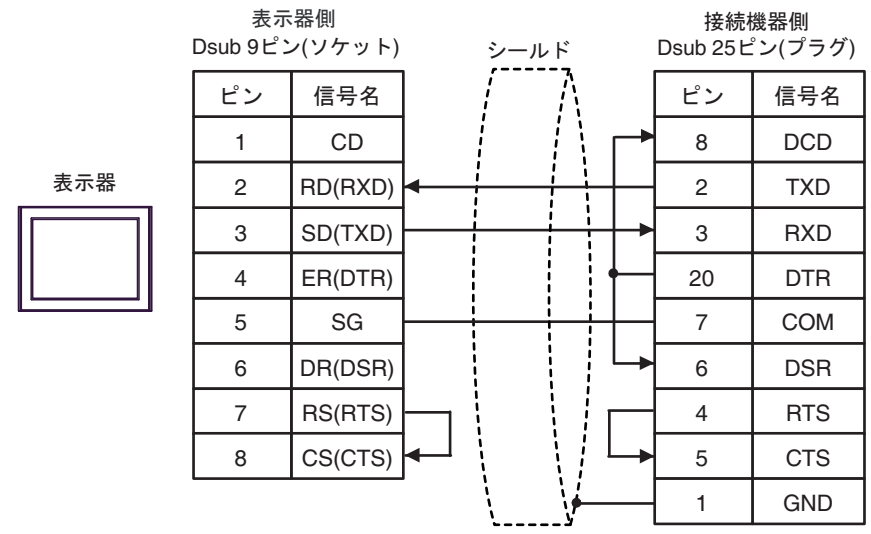

SG CD 信号名 DR(DSR) RS(RTS) CS(CTS) SD(TXD) RD(RXD) ER(DTR) 接続機器側 Dsub 25 ピン(プラグ) 表示器 シールド COM DCD 信号名 DSR RTS CTS RXD TXD DTR 7 8 ピン 6 4 5 1 GND 3 2 20 端子台 表示器側

2D)

2C)

- 接続機器側<br>Dsub 25ピン(プラグ)

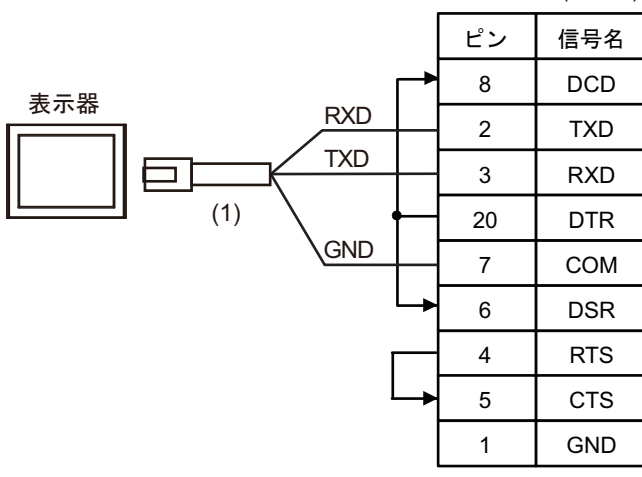

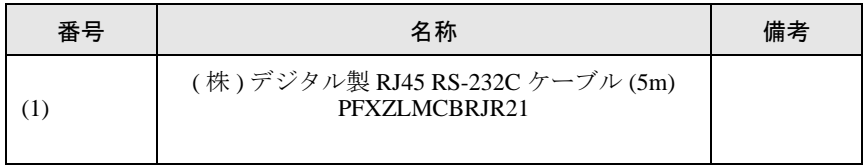

#### <span id="page-34-0"></span>結線図 3

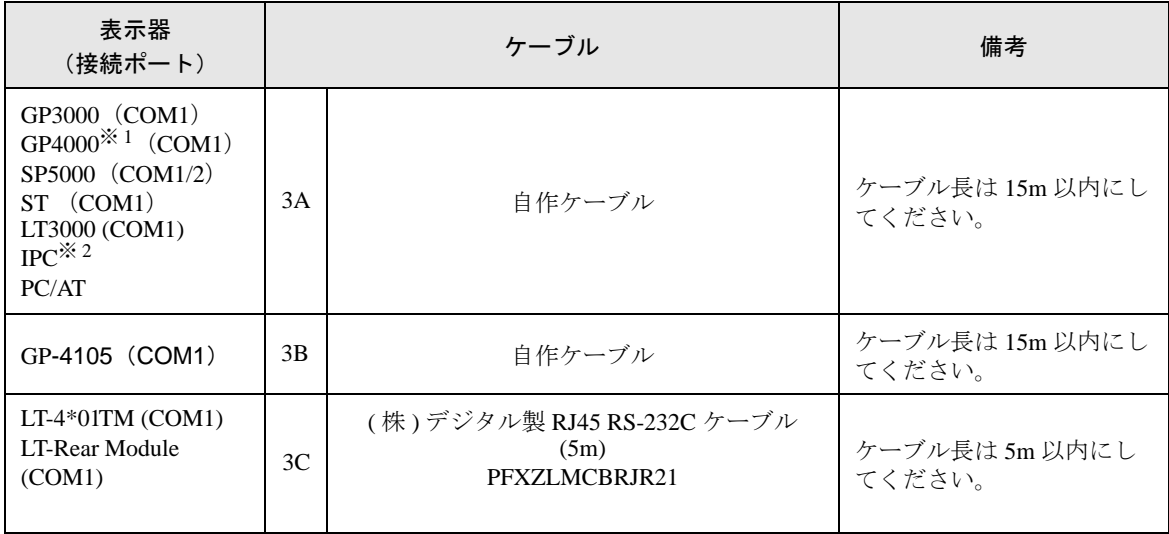

※ 1 GP-4100 シリーズおよび GP-4203T を除く全 GP4000 機種

※ 2 RS-232C で通信できる COM ポートのみ使用できます。 ■ IPC <sup>の</sup> COM [ポートについて](#page-3-0) (<sup>4</sup> ページ)

3A)

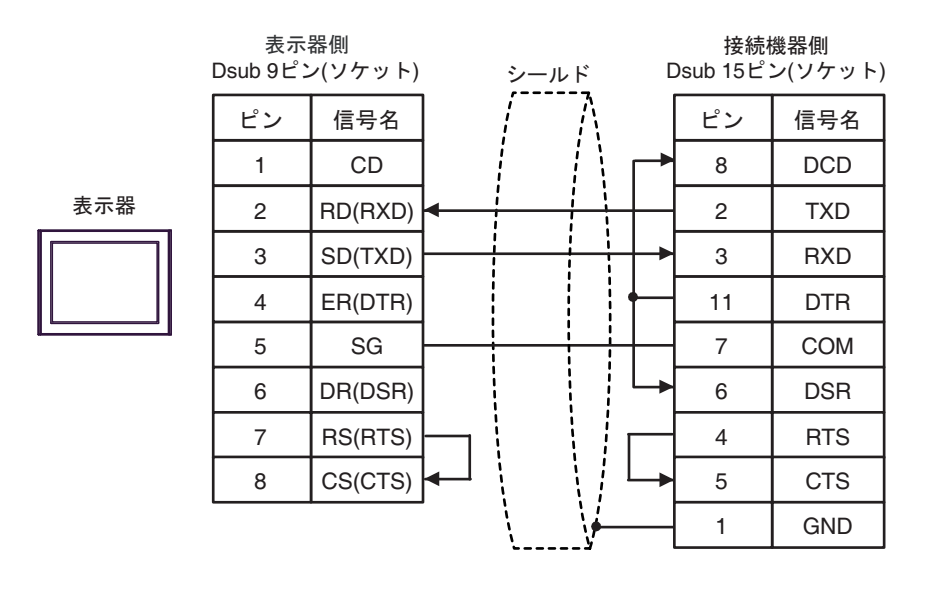

3B)

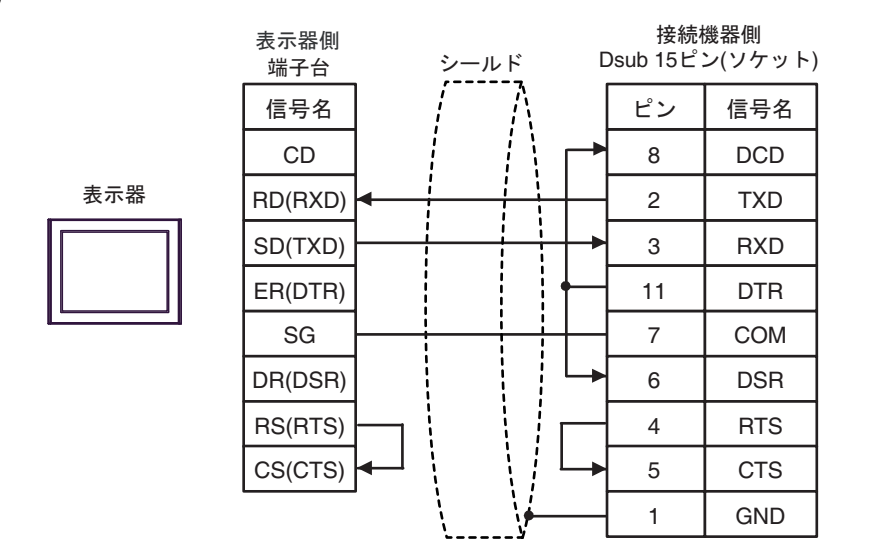

3C)

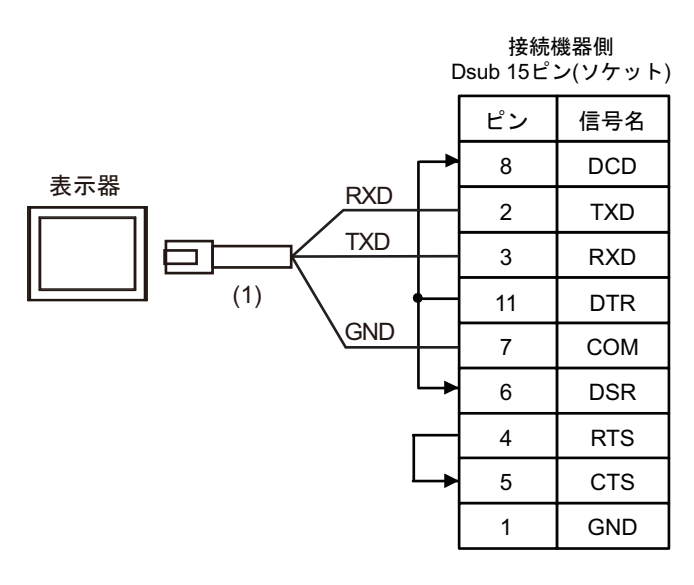

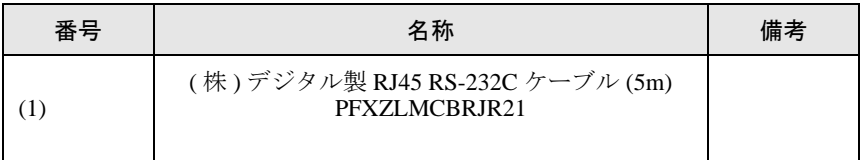

#### <span id="page-36-0"></span>結線図 4

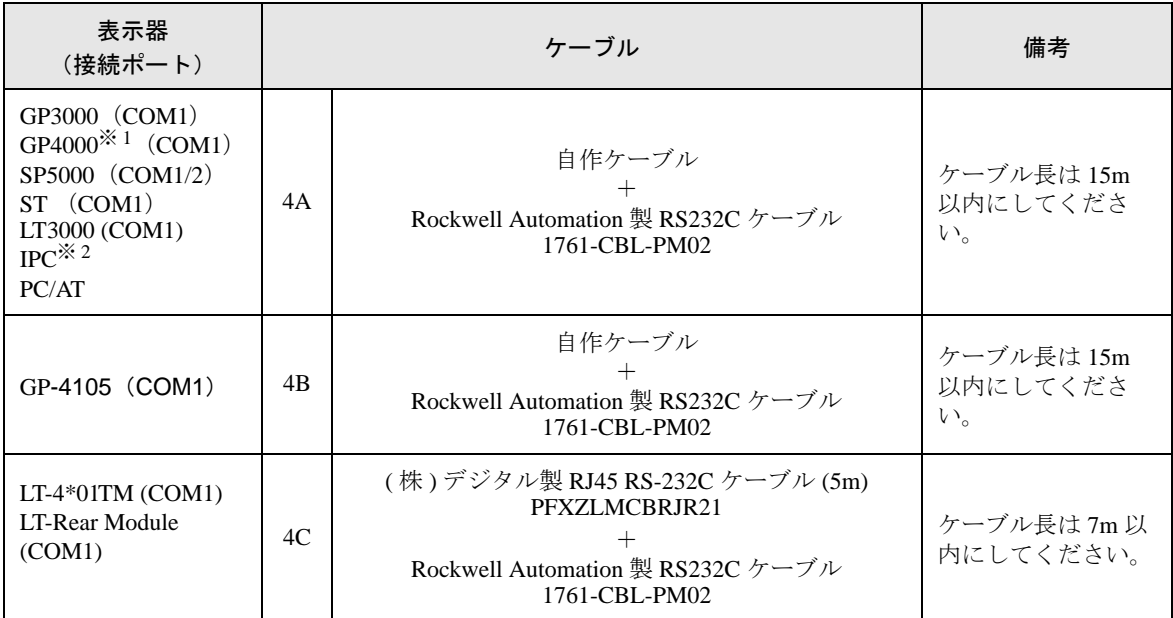

※ 1 GP-4100 シリーズおよび GP-4203T を除く全 GP4000 機種

※ 2 RS-232C で通信できる COM ポートのみ使用できます。 ■ IPC <sup>の</sup> COM [ポートについて](#page-3-0) (<sup>4</sup> ページ)

4A)

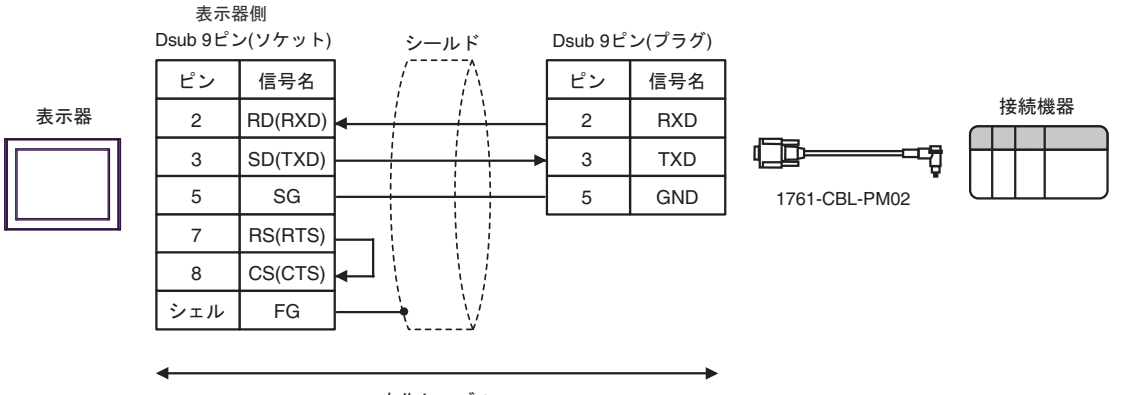

自作ケーブル

4B)

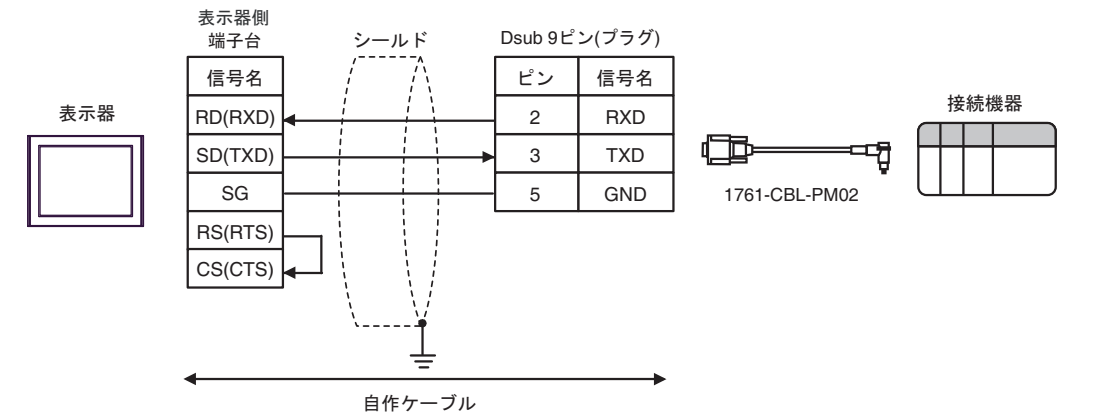

4C)

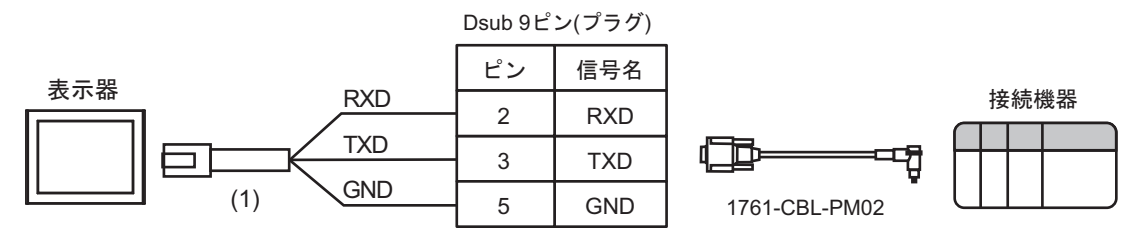

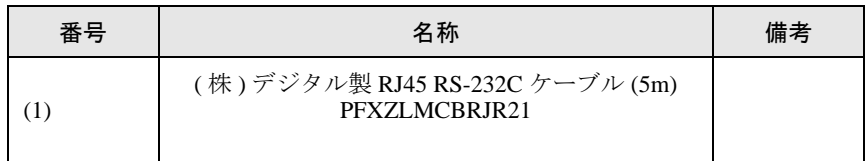

#### <span id="page-38-0"></span>結線図 5

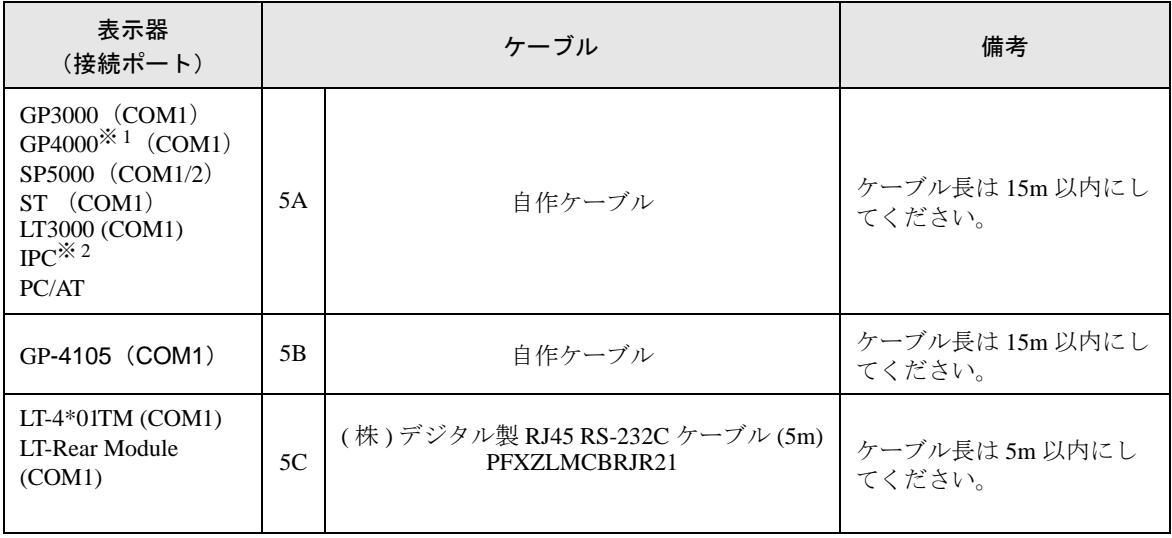

※ 1 GP-4100 シリーズおよび GP-4203T を除く全 GP4000 機種

※ 2 RS-232C で通信できる COM ポートのみ使用できます。 ■ IPC <sup>の</sup> COM [ポートについて](#page-3-0) (<sup>4</sup> ページ)

5A)

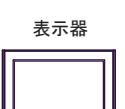

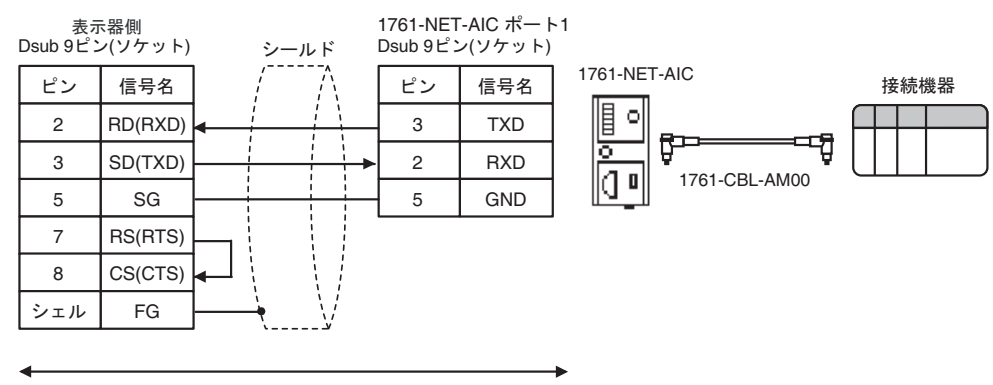

自作ケーブル

5B)

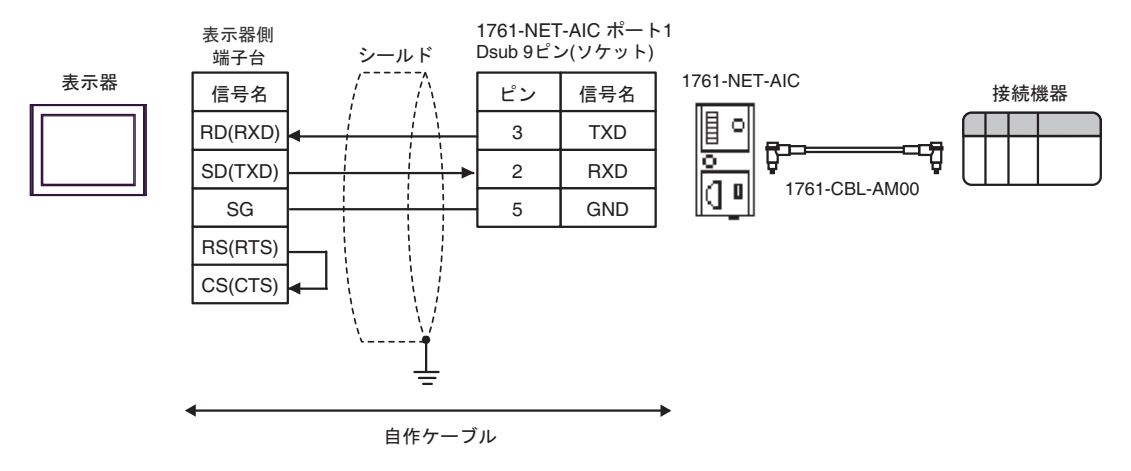

5C)

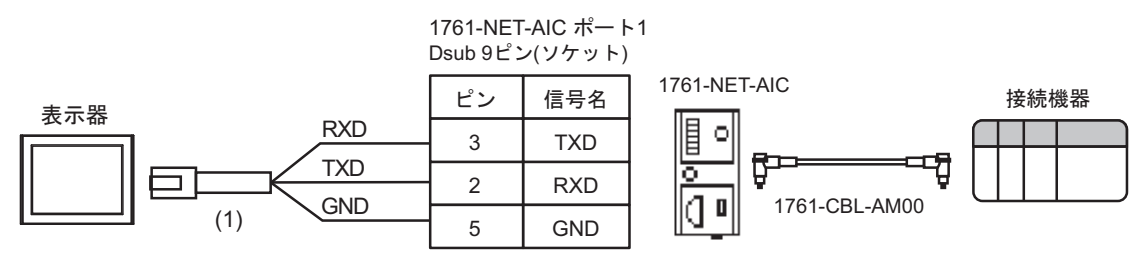

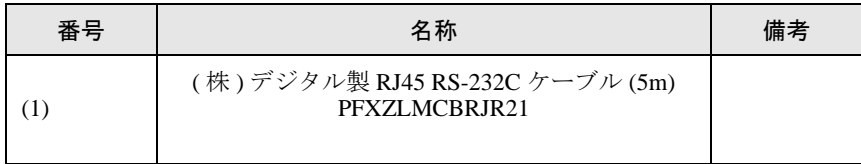

#### <span id="page-40-0"></span>結線図 6

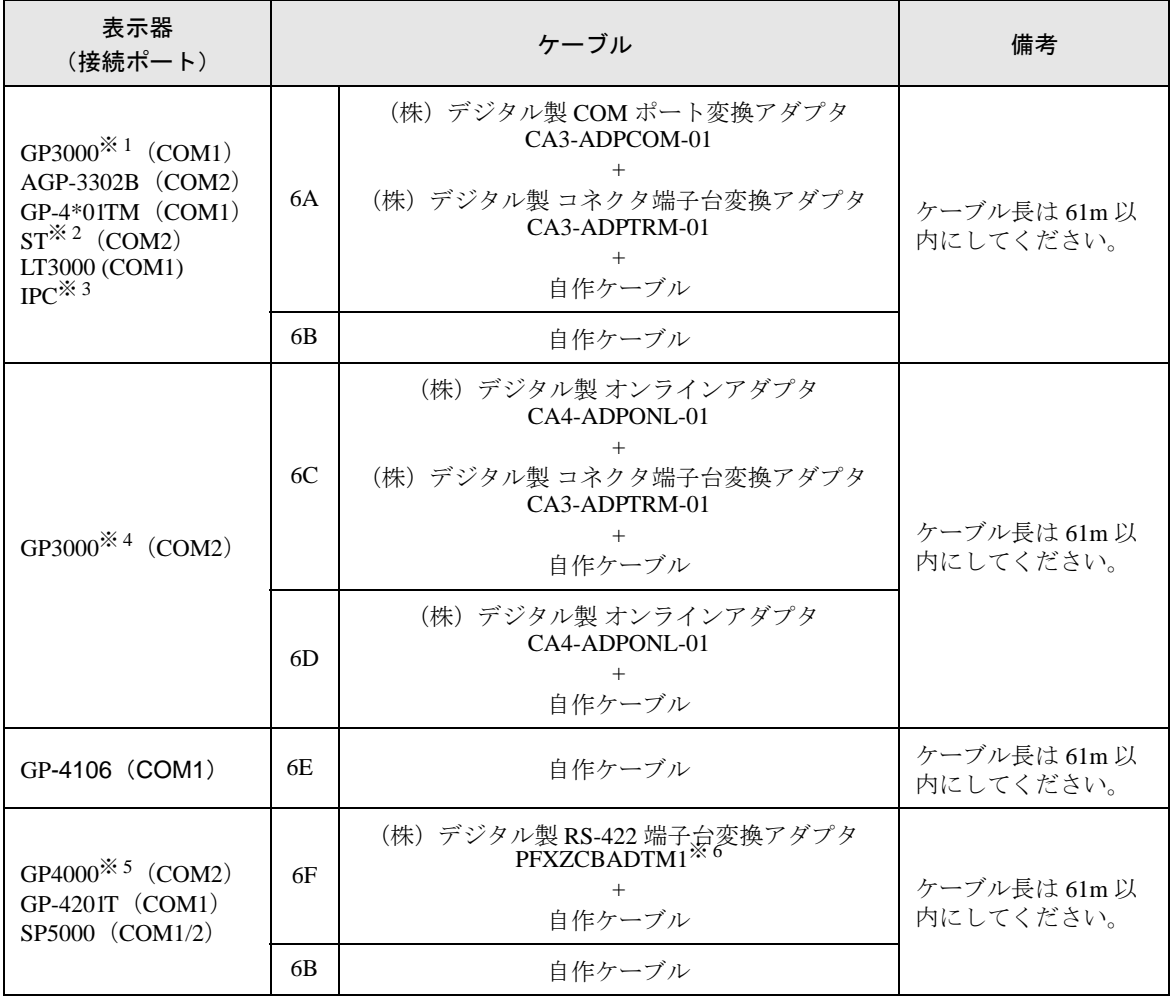

※ 1 AGP-3302B を除く全 GP3000 機種

※ 2 AST-3211A および AST-3302B を除く全 ST 機種

- ※ 3 RS-422/485(4 線式 ) で通信できる COM ポートのみ使用できます。 ■ IPC <sup>の</sup> COM [ポートについて](#page-3-0) (<sup>4</sup> ページ)
- ※ 4 GP-3200 シリーズおよび AGP-3302B を除く全 GP3000 機種
- ※ 5 GP-4100 シリーズ、GP-4\*01TM、GP-4201T および GP-4\*03T を除く全 GP4000 機種
- ※ 6 RS-422 端子台変換アダプタの代わりにコネクタ端子台変換アダプタ (CA3-ADPTRM-01) を使用する 場合、6A の結線図を参照してください。

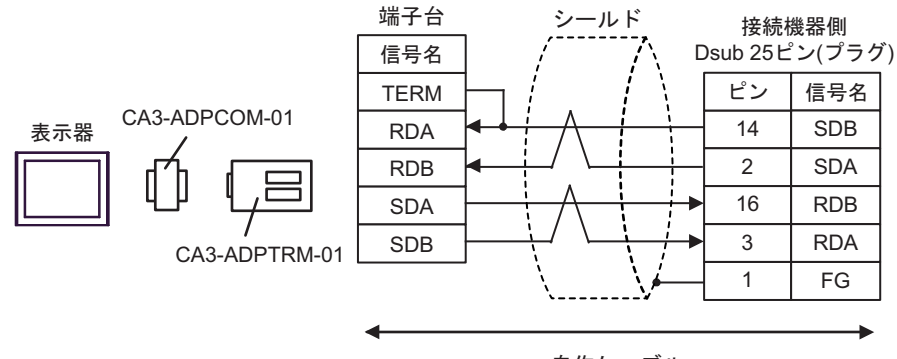

自作ケーブル

6B)

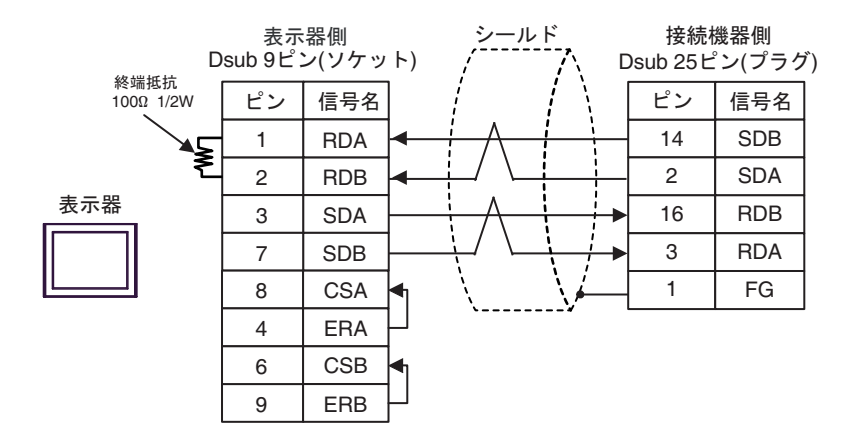

6C)

![](_page_41_Figure_6.jpeg)

6D)

![](_page_42_Figure_2.jpeg)

自作ケーブル

6E)

![](_page_42_Figure_5.jpeg)

\*1 表示器に内蔵している抵抗を終端抵抗として使用します。表示器背面のディップスイッチを 以下のように設定してください。

![](_page_42_Picture_264.jpeg)

![](_page_43_Figure_1.jpeg)

# <span id="page-44-0"></span>6 使用可能デバイス

使用可能なデバイスアドレスの範囲を下表に示します。ただし、実際にサポートされるデバイスの範 囲は接続機器によって異なりますので、ご使用の接続機器のマニュアルで確認してください。

## 6.1 SLC500 シリーズ

| オシステムデータエリアに指定できます。

![](_page_44_Picture_208.jpeg)

次のページに続きます。

![](_page_45_Picture_283.jpeg)

※ 1 ビット書き込みを行うと、表示器はいったん接続機器の該当するワードアドレスを読み込みます。 読み込んだワードデータのうち対象とするビットのみを変更し、そのワードデータを接続機器に書 き込みます。

表示器が接続機器のデータを読み込み接続機器へ書き込むまでの間に、そのワードアドレスの値を ラダープログラムで変更すると、正しいデータが書き込まれない場合があるのでご注意ください。

<span id="page-45-0"></span>※ 2 Input File / Output File のアドレスの内容を以下に示します。

```
・ビットアドレスの場合
```
![](_page_45_Figure_6.jpeg)

・ワードアドレスの場合

I:00.000

$$
\begin{array}{c}\n\begin{array}{c}\n\end{array}\n\leftarrow\n\mathcal{F} \not\vdash\nu \times (0 \sim 255) \\
\hline\n\end{array}
$$

- <span id="page-45-1"></span>※3 格納[されるデータの上下関係は](#page-23-0)、[機器設定]の[互換設定]の設定により決まります。 ■ 機器設定 (<sup>24</sup> ページ)
- ※ 4 String File デバイスはデバイスモニタに対応していません。
- デバイスモニタで Timer File、Counter File、Control File デバイスのビットアドレスを読 MEMO 出すとベース画面上の書込み処理が遅くなる場合があります。
	- システムデータエリアについては GP-Pro EX リファレンスマニュアルを参照してくださ い。
	- 参照:GP-Pro EX リファレンスマニュアル「LS エリア(ダイレクトアクセス方式専用エ リア)」
	- 表中のアイコンについてはマニュアル表記上の注意を参照してください。

「表記のルール」

6.2 PLC-5 シリーズ

はシステムデータエリアに指定できます。

![](_page_47_Picture_169.jpeg)

次のページに続きます。

![](_page_48_Picture_240.jpeg)

※1 格納[されるデータの上下関係は](#page-23-0)、[機器設定]の[互換設定]の設定により決まります。 ■ 機器設定 (<sup>24</sup> ページ)

※ 2 String File デバイスはデバイスモニタに対応していません。

#### • デバイスモニタで Timer File、Counter File、Control File デバイスのビットアドレスを **MEMO** 読出すとベース画面上の書込み処理が遅くなる場合があります。

- システムデータエリアについては GP-Pro EX リファレンスマニュアルを参照してく ださい。
- 参照:GP-Pro EX リファレンスマニュアル「 LS エリア(ダイレクトアクセス方式専 用エリア)」
- 表中のアイコンについてはマニュアル表記上の注意を参照してください。

●「表記のルール」

6.3 MicroLogix シリーズ

はシステムデータエリアに指定できます。

![](_page_49_Picture_259.jpeg)

![](_page_50_Picture_267.jpeg)

※ 1 ビット書き込みを行うと、表示器はいったん接続機器の該当するワードアドレスを読み込みます。 読み込んだワードデータのうち対象とするビットのみを変更し、そのワードデータを接続機器に書 き込みます。

表示器が接続機器のデータを読み込んで接続機器へ書き込むまでの間に、そのワードアドレスの値 をラダープログラムで変更すると、正しいデータが書き込まれない場合があるので注意してくださ い。

<span id="page-50-0"></span>※ 2 Input File / Output File のアドレスの内容を以下に示します。

・ビットアドレスの場合

![](_page_50_Figure_6.jpeg)

・ワードアドレスの場合

![](_page_50_Figure_8.jpeg)

- <span id="page-50-1"></span>※ 3 格納[されるデータの上下関係は](#page-23-0)、[機器設定]の[互換設定]の設定により決まります。 \_\_<br>◎ ■ 機器設定 (24 ページ)
- ※ 4 String File デバイスはデバイスモニタに対応していません。

![](_page_50_Picture_268.jpeg)

# 6.4 ControlLogix/CompactLogix シリーズ

■■■ はシステムデータエリアに指定できます。

![](_page_51_Picture_107.jpeg)

※ 1 ビット書き込みを行うと、表示器はいったん接続機器の該当するワードアドレスを読み込みます。 読み込んだワードデータのうち対象とするビットのみを変更し、そのワードデータを接続機器に書 き込みます。

表示器が接続機器のデータを読み込んで接続機器へ書き込むまでの間に、そのワードアドレスの値 をラダープログラムで変更すると、正しいデータが書き込まれない場合があるので注意してくださ い。

<span id="page-52-0"></span>※ 2 これらのアドレスにアクセスし接続機器のプログラムで使用するためには、最初に接続機器の設定が必要です。

RSLogix5000 ソフトでのデバイスの割付と GP-Pro EX でのアドレスの指定は次の手順で行います。

#### 1) 接続機器の Tag の設定

RSLogix5000ソフトでTag Nameを作成し、Typeを設定します。作成したTag NameはFile Numberにマップします。

![](_page_52_Picture_296.jpeg)

設定する配列要素数は GP-Pro EX で使用する範囲を設定してください。GP-Pro EX がアクセスできる最大配列要 素数は 999 です。

また、配列要素数を指定しない場合は、1 点のみ使用可能となります。

( 例 ) Tag Name: N8、Type: INT と設定した場合、N8 は 1 ワードのみ使用できます。

![](_page_52_Picture_297.jpeg)

1 行目:Tag Name"N7" は INT データタイプで配列要素数 200

2 行目:Tag Name"DINT1" は、DINT データタイプで配列要素数 100

3 行目:Tag Name"DATA2" は、SINT データタイプで配列要素数 50

![](_page_52_Picture_298.jpeg)

![](_page_52_Picture_299.jpeg)

2) GP-Pro EX でのアドレス指定

GP-Pro EX から接続機器のデバイスにアクセスする場合は Type、File Number および配列要素数(Element)を指 定します。

![](_page_52_Picture_300.jpeg)

<GP-Pro EX と接続機器のアドレスマップ例 ><br>GP-Pro EX のアドレス 機続機器

接続機器の File No.1 のメモリ

![](_page_52_Picture_301.jpeg)

#### $MEMO$

• システムデータエリアについては GP-Pro EX リファレンスマニュアルを参照してく ださい。

- 参照:GP-Pro EX リファレンスマニュアル「LS エリア(ダイレクトアクセス方式専 用エリア)」
- 表中のアイコンについてはマニュアル表記上の注意を参照してください。

「表記のルール」

# <span id="page-54-0"></span>7 デバイスコードとアドレスコード

デバイスコードとアドレスコードはデータ表示器などのアドレスタイプで「デバイスタイプ&アドレ ス」を設定している場合に使用します。

# 7.1 SLC500 シリーズ

![](_page_54_Picture_301.jpeg)

#### DF1 ドライバ

![](_page_55_Picture_112.jpeg)

# 7.2 PLC-5 シリーズ

![](_page_56_Picture_301.jpeg)

#### DF1 ドライバ

![](_page_57_Picture_112.jpeg)

# 7.3 MicroLogix シリーズ

![](_page_58_Picture_288.jpeg)

#### DF1 ドライバ

![](_page_59_Picture_112.jpeg)

# 7.4 ControlLogix/CompactLogix シリーズ

![](_page_60_Picture_106.jpeg)

# <span id="page-61-0"></span>8 エラーメッセージ

エラーメッセージは表示器の画面上に「番号:機器名:エラーメッセージ (エラー発生箇所)」のよ うに表示されます。それぞれの内容は以下のとおりです。

![](_page_61_Picture_147.jpeg)

エラーメッセージの表示例

「RHAA035:PLC1: 書込み要求でエラー応答を受信しました(受信エラーコード:2[02H])」

![](_page_61_Picture_148.jpeg)